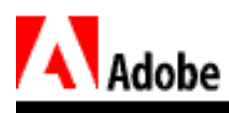

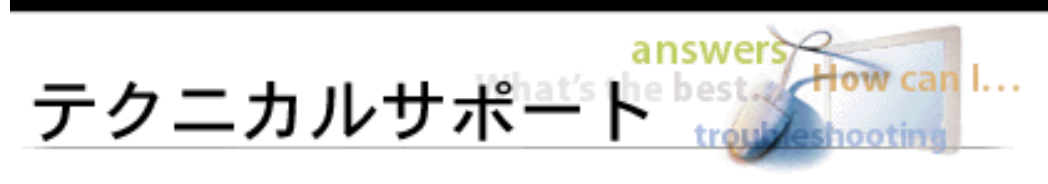

# Adobe Photoshop 5.0

Photoshop 5.0 3 and 2 of the Shop 5.0 of the Shop 5.0 of the Shop 5.0 of the Shop 5.0 of the Shop 5.0 of the Shop 5.0 of the Shop 5.0 of the Shop 5.0 of the Shop 5.0 of the Shop 5.0 of the Shop 5.0 of the Shop 5.0 of the S

- [カラー管理システムについて](#page-1-0)
- $\bullet$
- **Figure 2014**
- CMM
- $\bullet$   $\bullet$   $\bullet$   $\bullet$
- $\overline{a}$
- $\bullet$

# Adobe Photoshop 5.0

Photoshop 5.0

- Adobe
- Photoshop 5.0
- $\bullet$
- <mark>• インストール</mark>される

# Photoshop 5.0

- $\bullet$
- <sub>Contra</sub>
- [プロファイル設定の使用](#page-45-0)
- $RGB$
- $CMY$
- [グレースケール設定の使用](#page-57-0)
- $\bullet$
- $\bullet$
- せいしょう アイディー・アイディー しょうしょう

<span id="page-1-0"></span>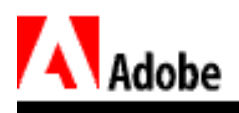

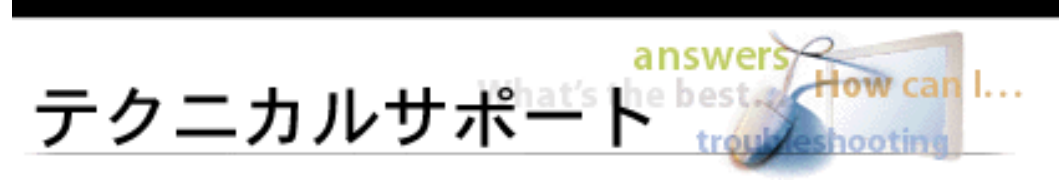

 $\mathsf{CMS }$ 

 $\mathsf{CMS}}$ 

 $CMS$ 

 $RGB$ 

 $\mathsf{RGB}}$ <u>RGB</u> EMYK **EXALGE RGB** CMYK

SWOP TOYO DIC

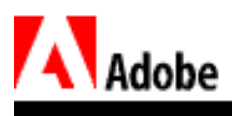

**WYSIWYG** 

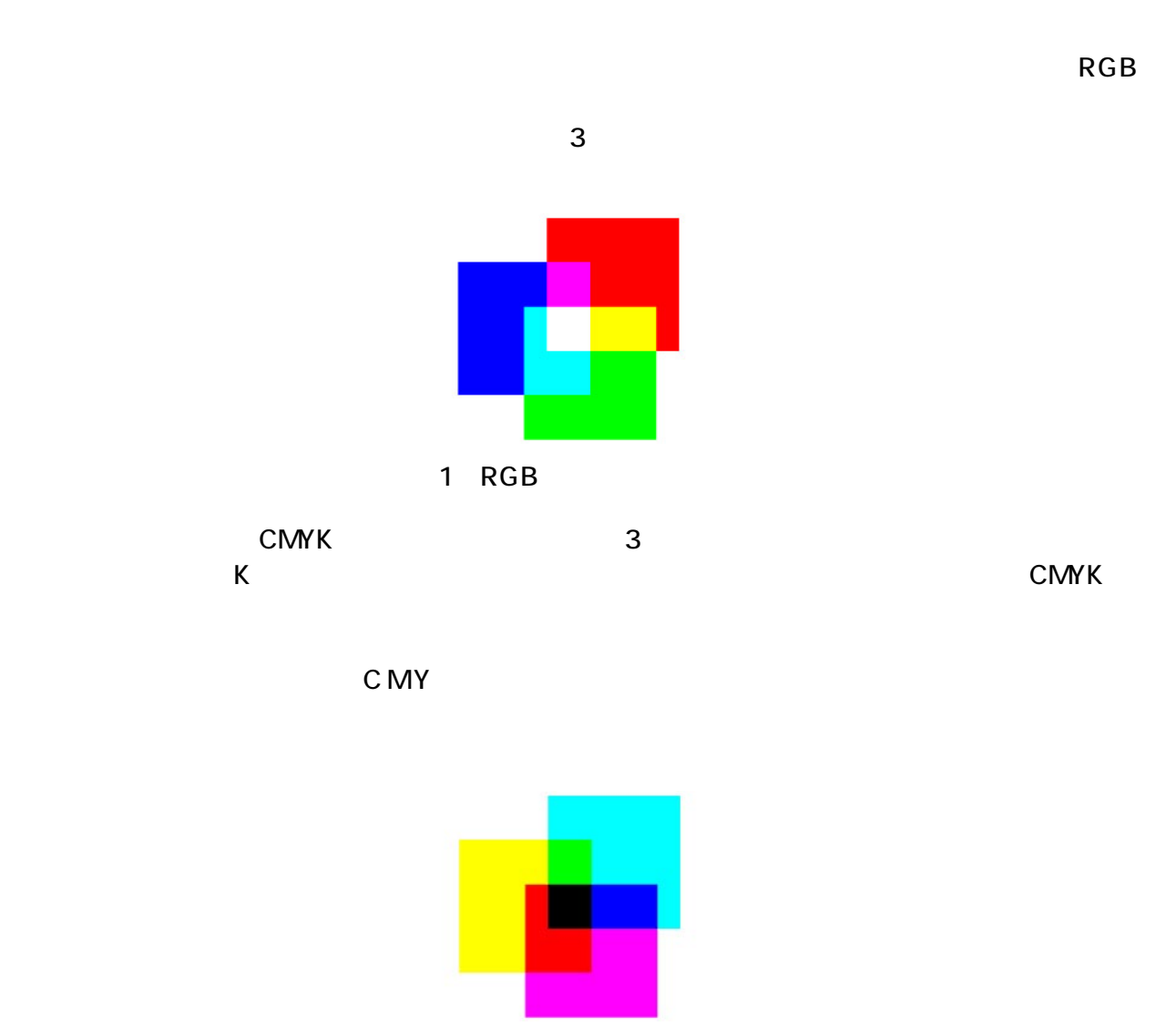

2 CMYK

2

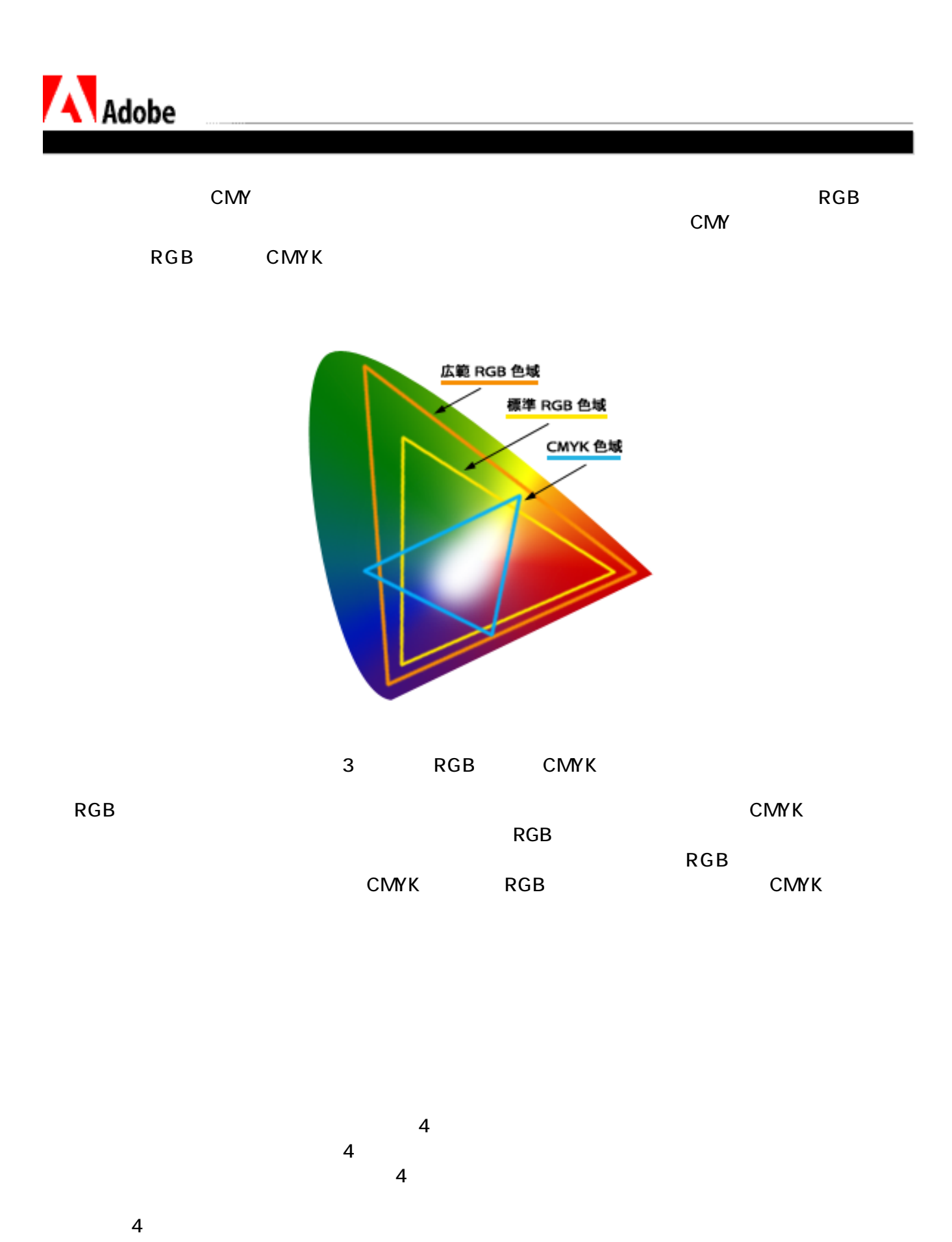

3

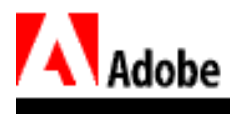

 $\hbox{C\,\,o\,\,}m$  -com- $\hbox{C\,\,o\,\,}m$  mission Internationale de l'Eclairage International Committee on Illumination CIE 1976<br>CIELAB CIE cielab cielab cielab cielab cielab cielab cielab cielab cielab cielab cielab cielab cielab cielab cielab ciela

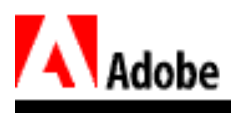

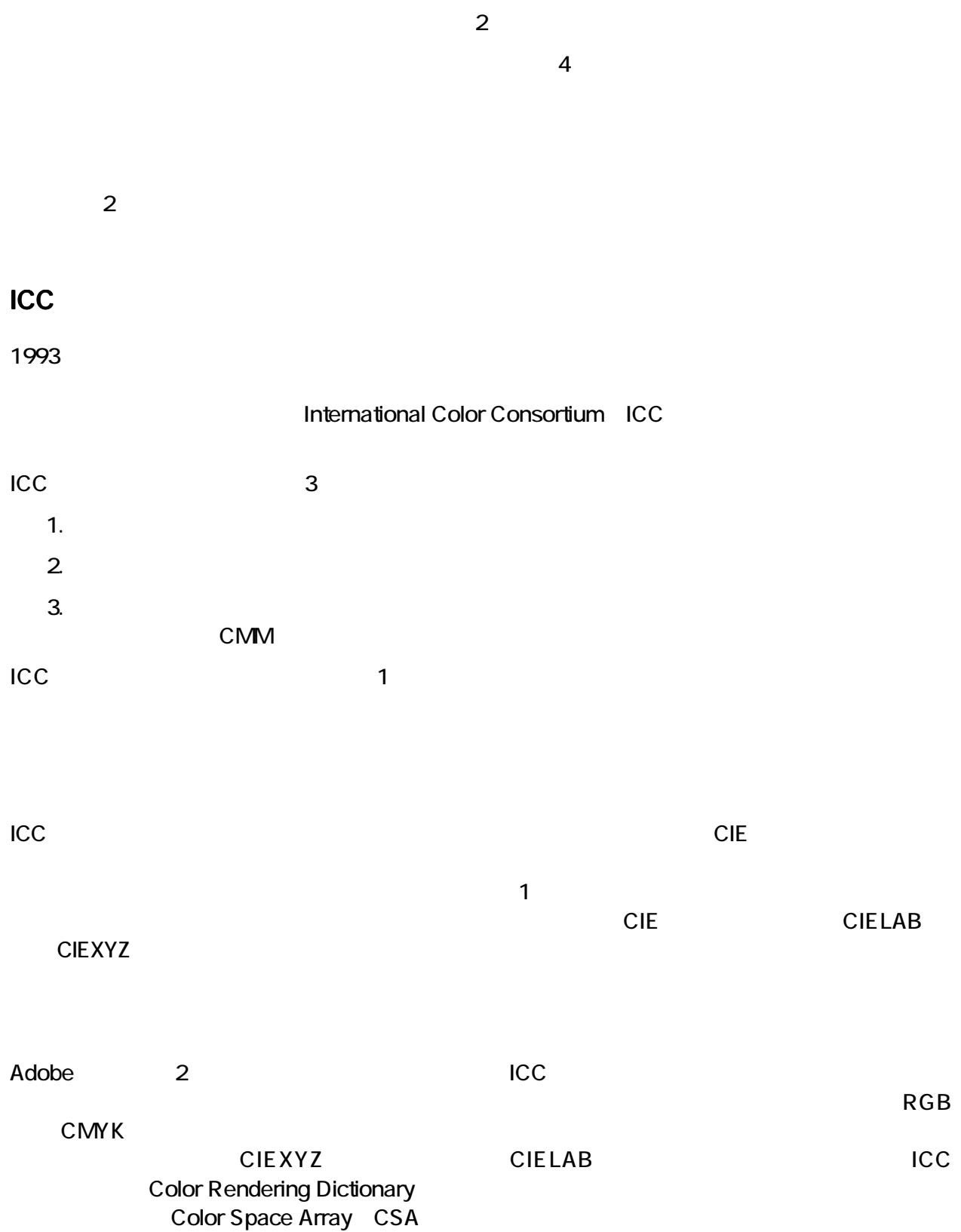

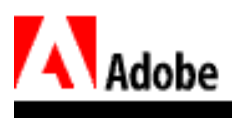

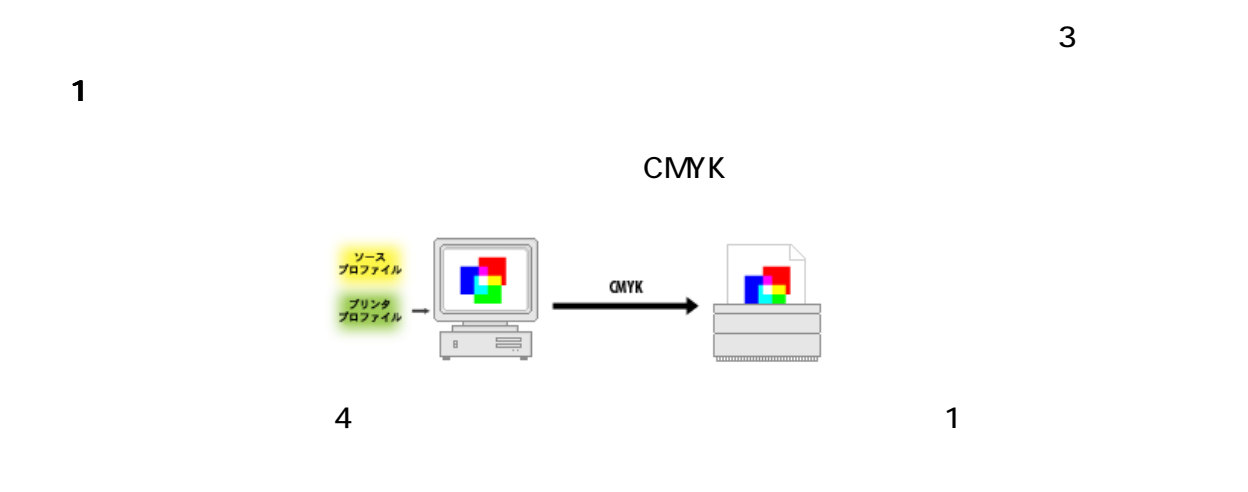

パス 2

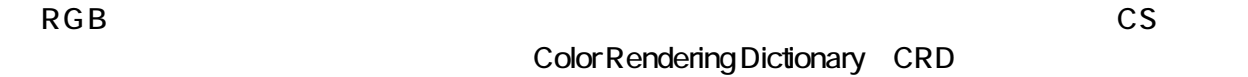

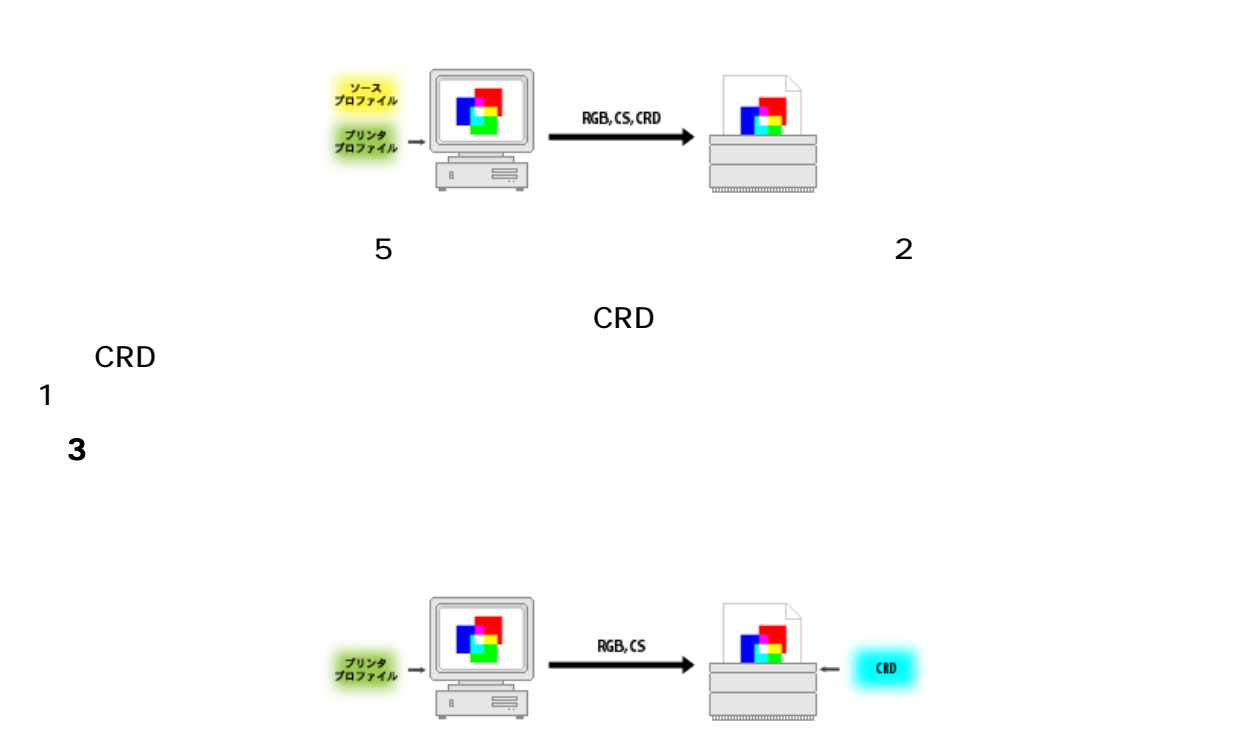

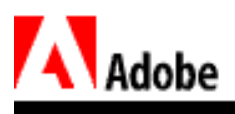

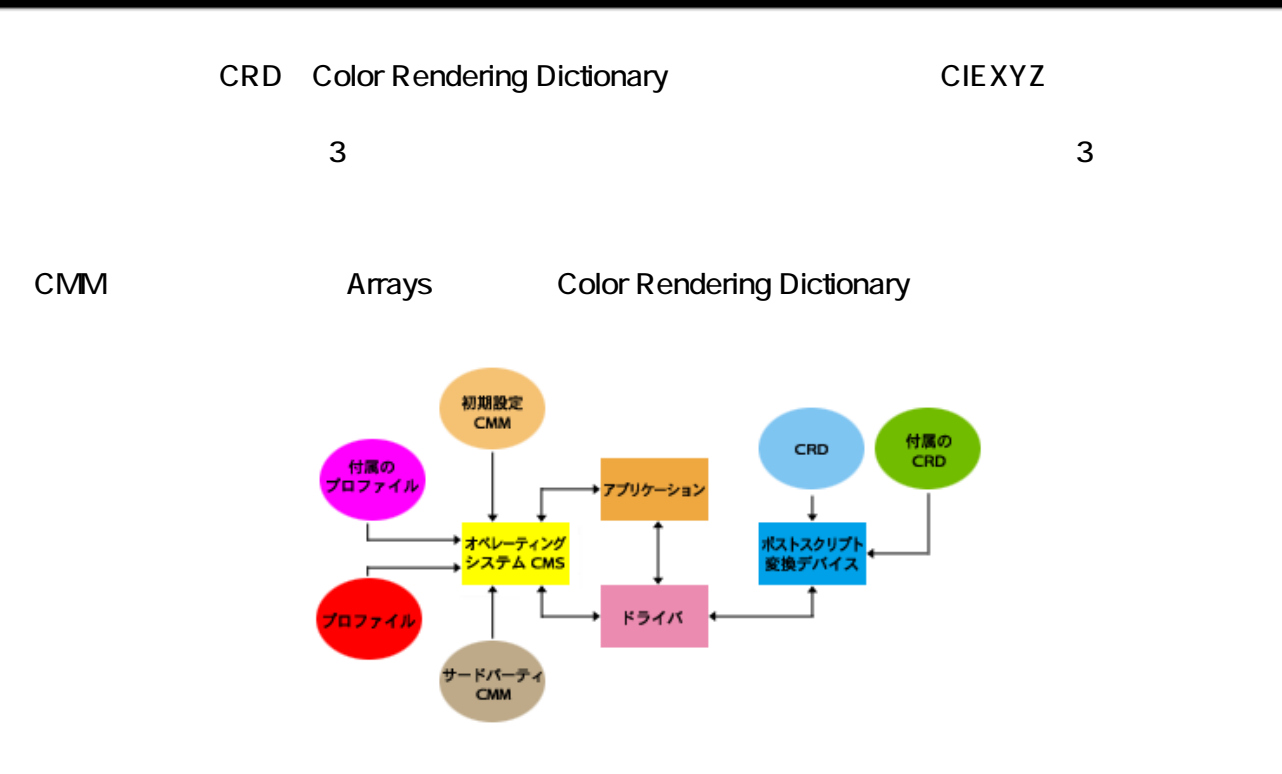

 $\overline{7}$ 

<span id="page-8-0"></span>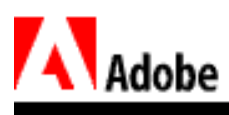

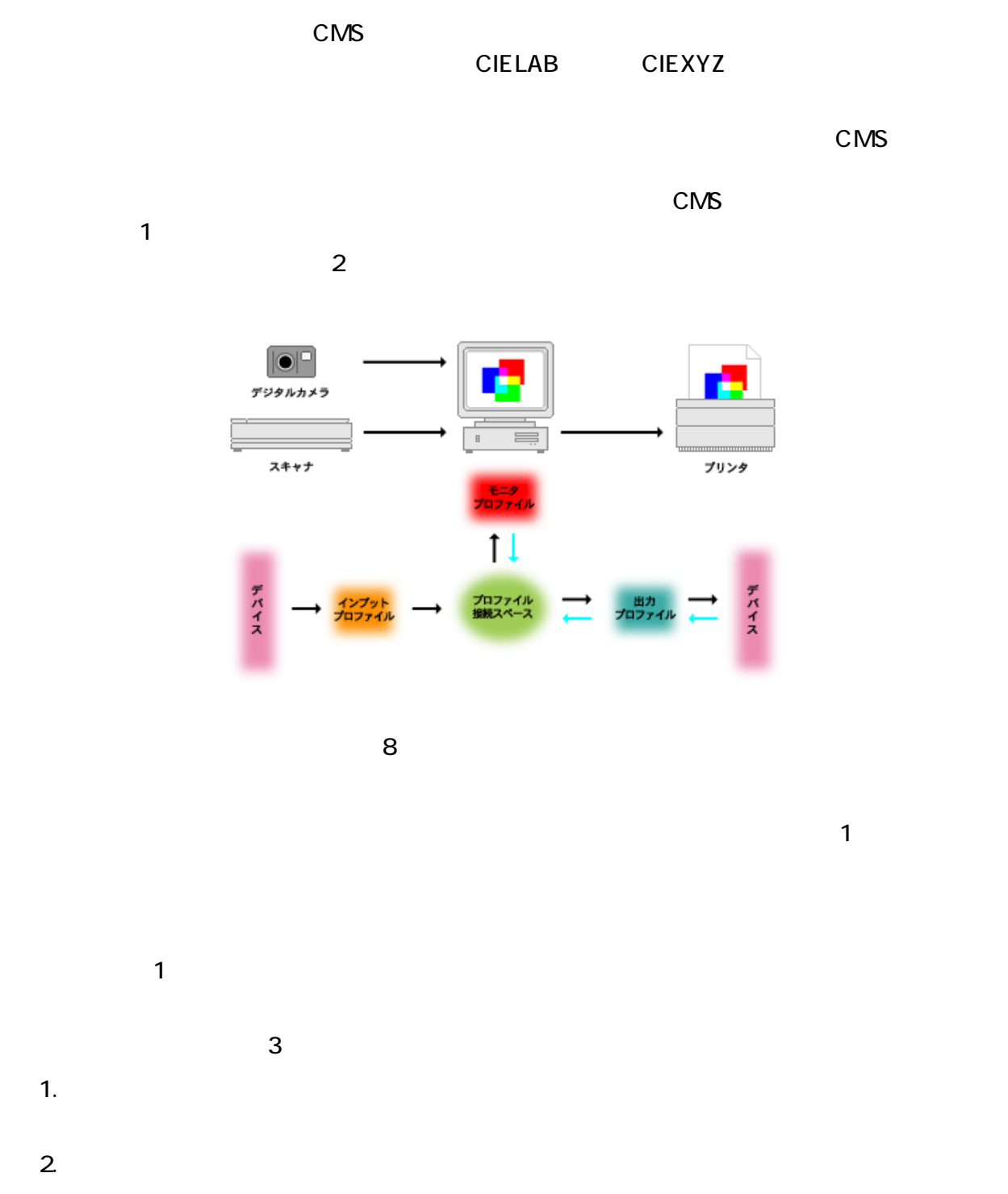

 $3.$ 

<span id="page-9-0"></span>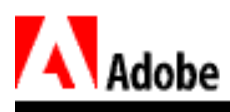

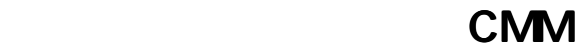

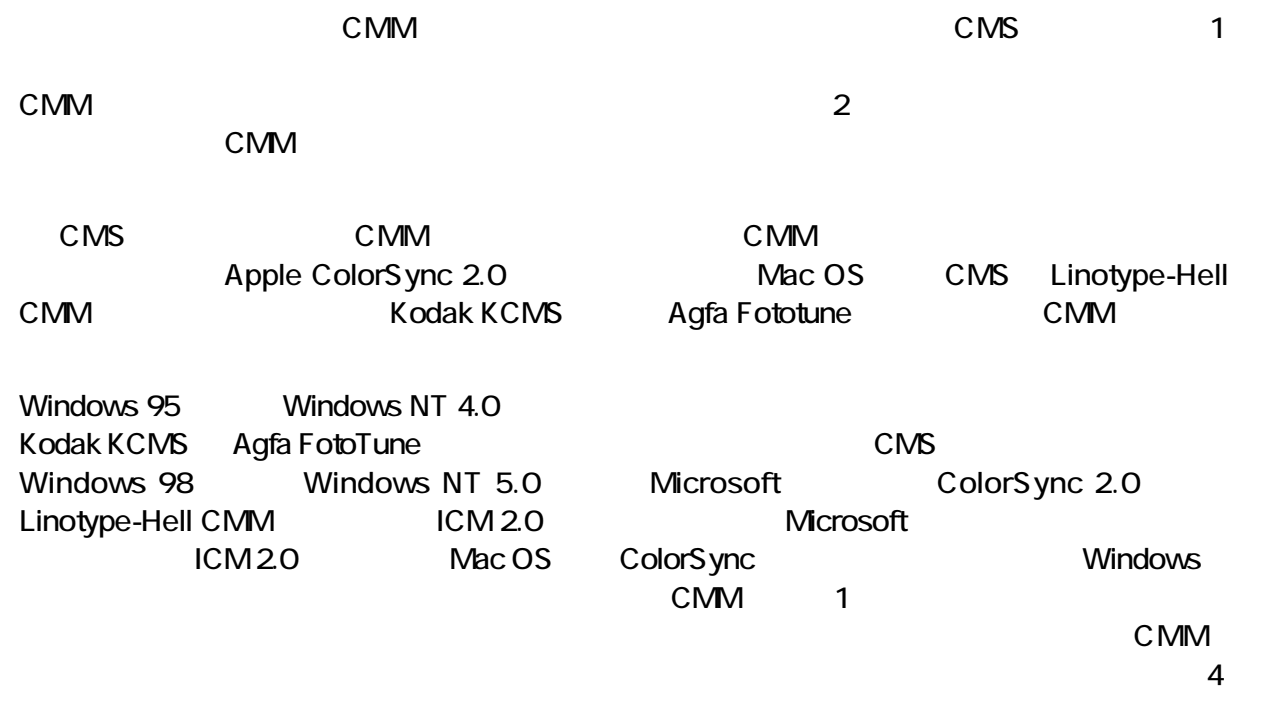

<span id="page-10-0"></span>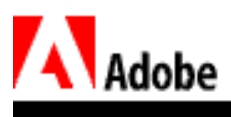

 $\overline{2}$ Photoshop 4.0 Eastman Kodak **Coca-Cola** Adobe PageMaker Adobe Illustrator

 $\overline{1}$  $\bf{1}$ 

<span id="page-11-0"></span>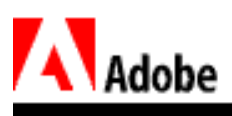

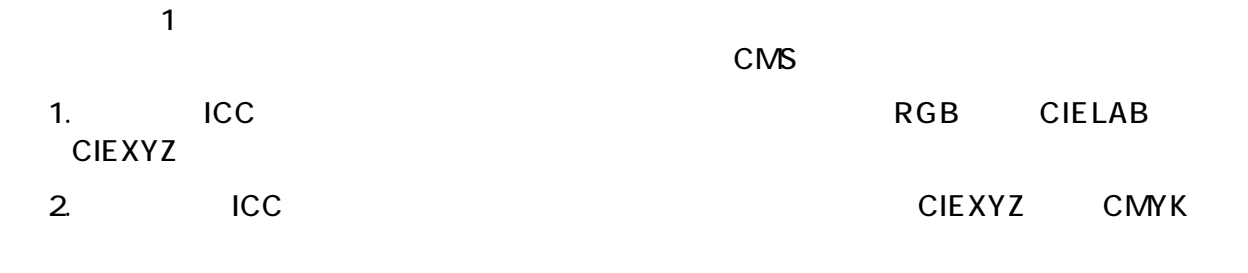

 $3.$ 

<span id="page-12-0"></span>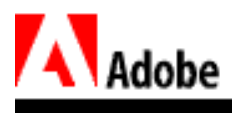

CMM

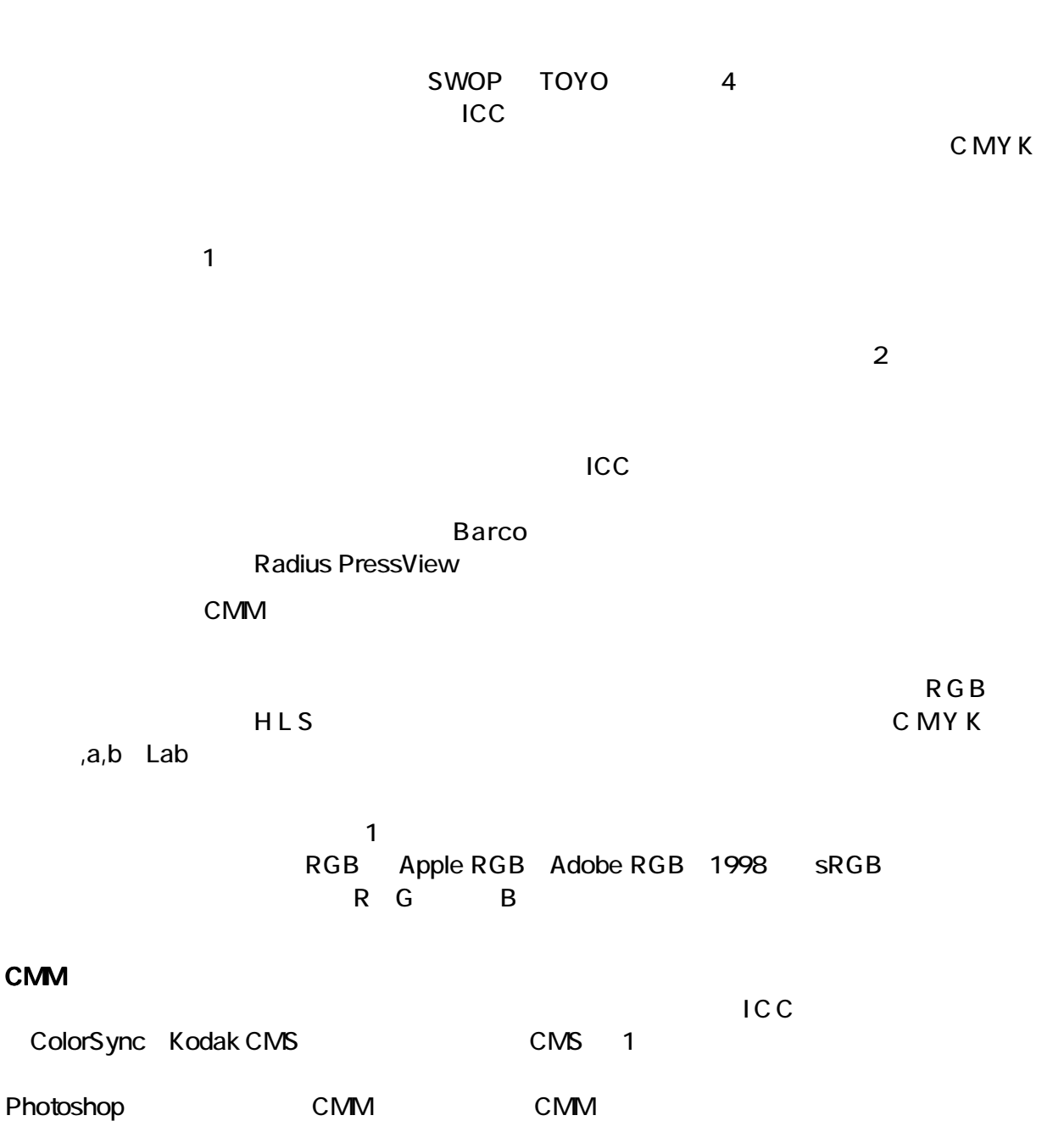

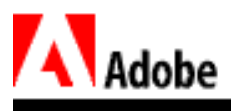

CMS

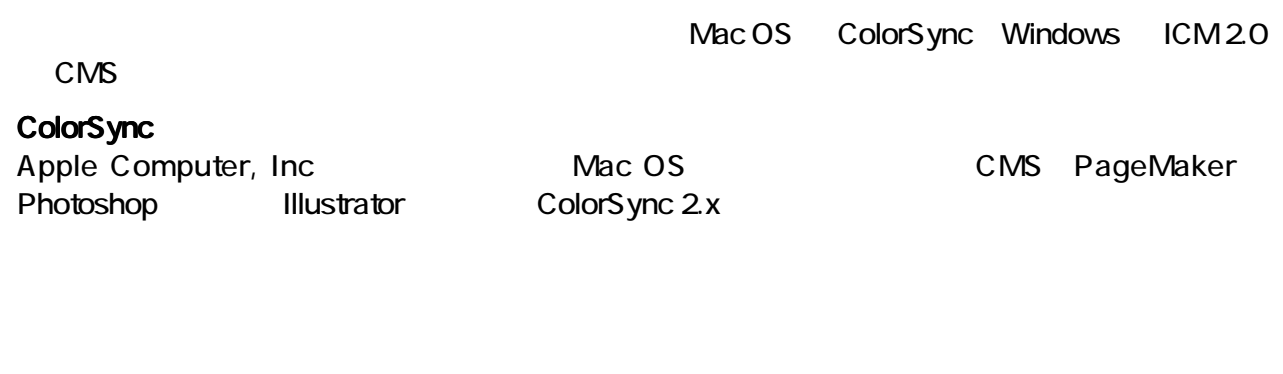

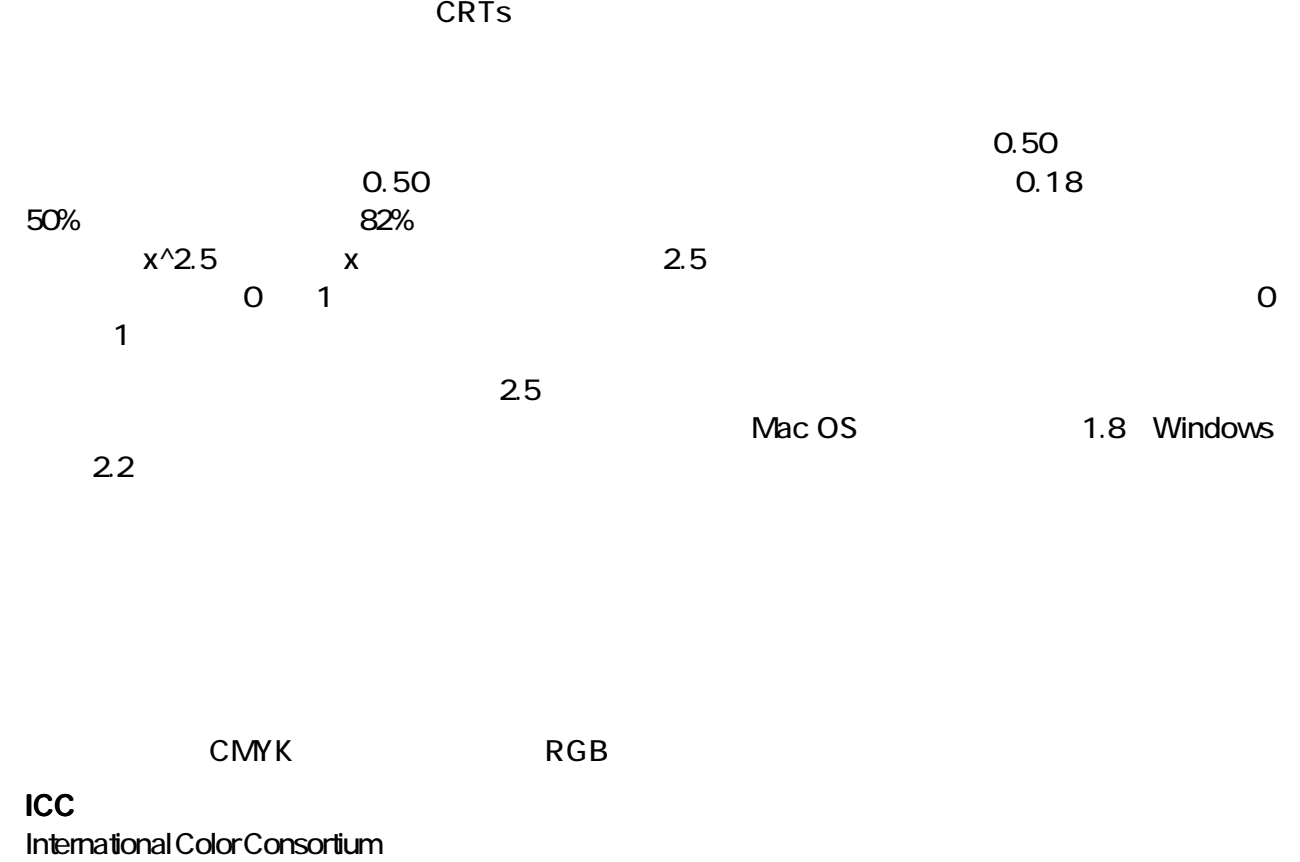

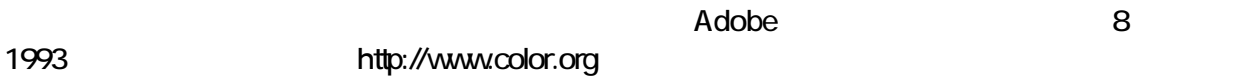

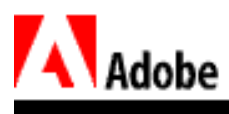

## **ICC**

## Kodak CMS

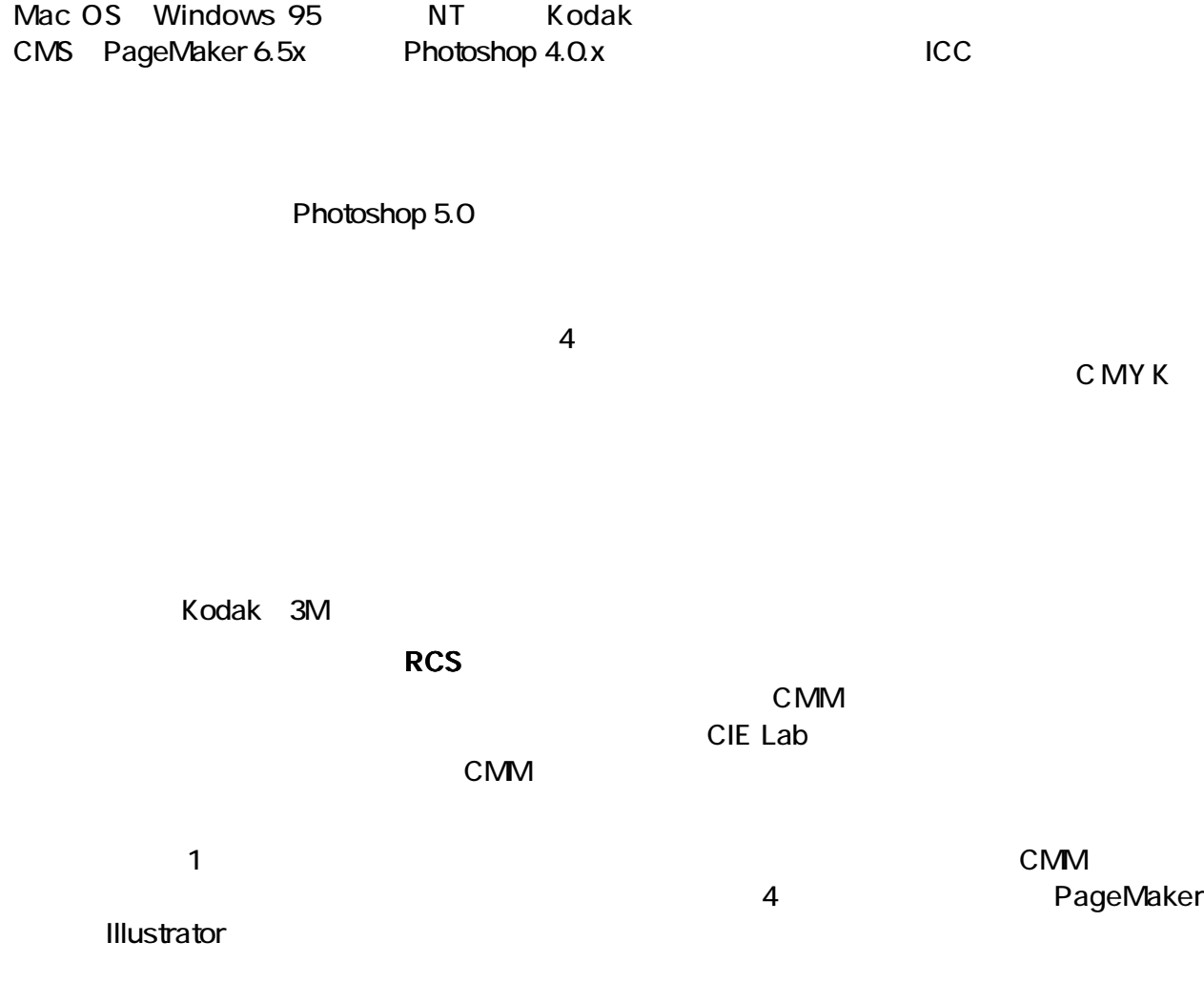

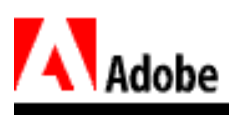

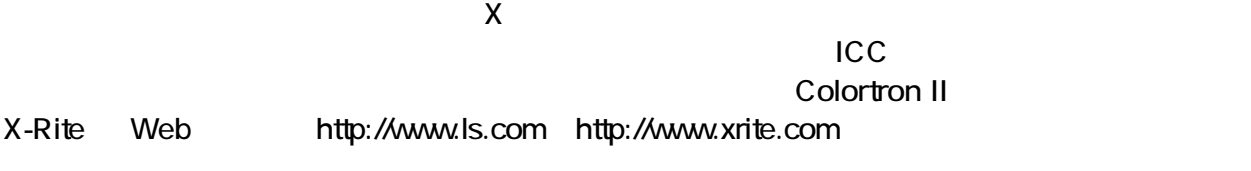

 $K$ 

<span id="page-16-0"></span>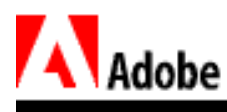

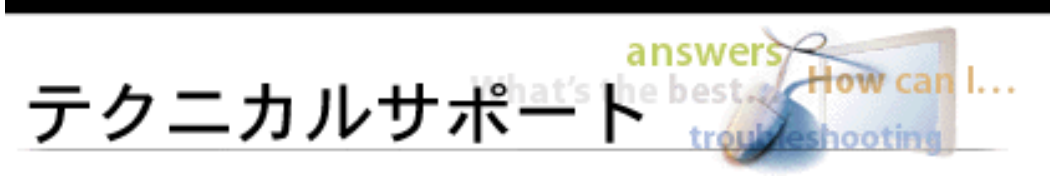

# Adobe Photoshop 5.0

Photoshop 5.0 contracts a 1 or the 1 or the 1 or the 1 or the 1 or the 1 or the 1 or the 1 or the 1 or the 1 or the 1 or the 1 or the 1 or the 1 or the 1 or the 1 or the 1 or the 1 or the 1 or the 1 or the 1 or the 1 or th

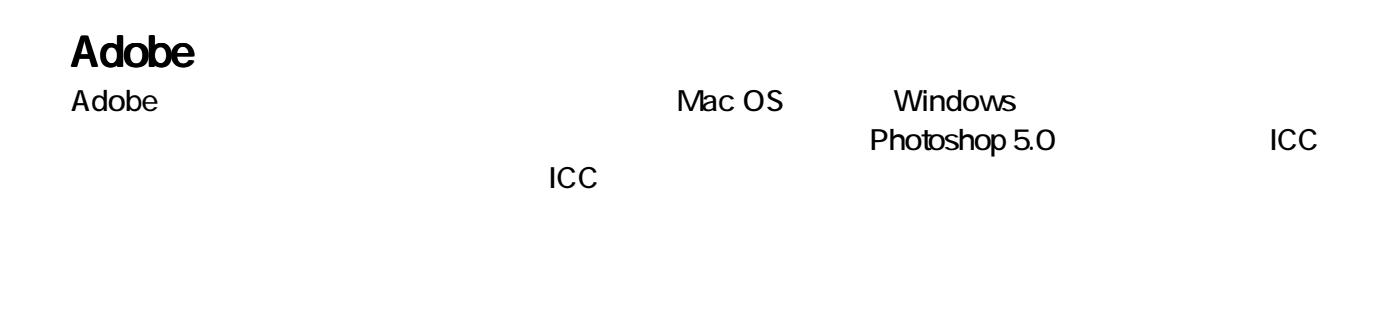

Photoshop 5.0 ICC

Adobe

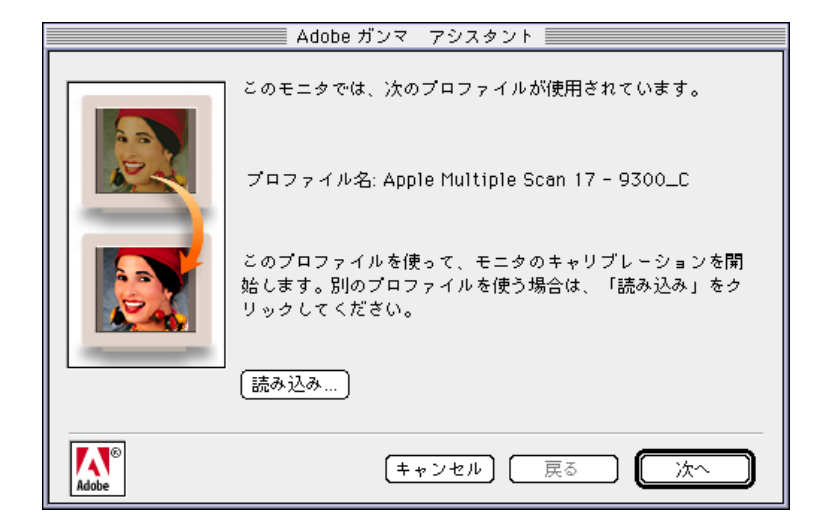

 $\mathbf 1$ 

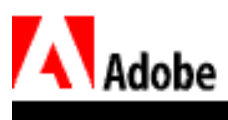

1 or  $\overline{\phantom{a}}$  1

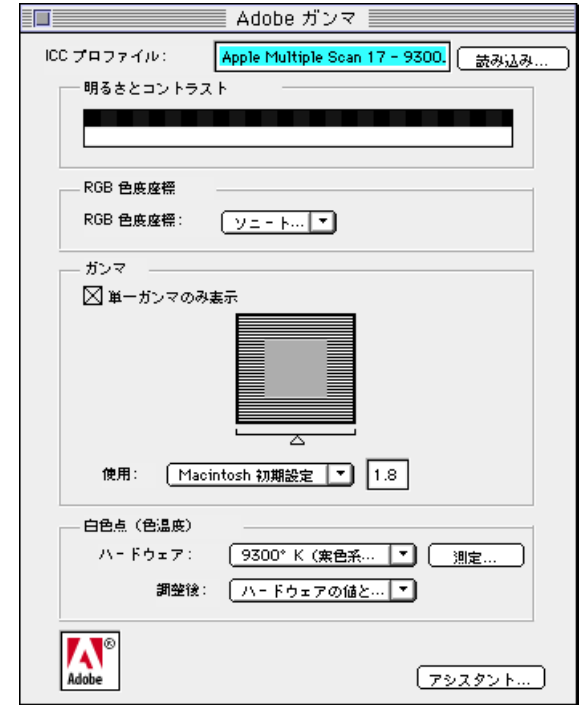

2 Adobe

Photoshop 5.0 Mac OS ColorSync Apple CMS Windows ICM 2.0

#### $\mathsf{Adobe}$

**TRANGIST SECOLORSYNC TRANGIST SECOLORSYNC TRANGIST SECOLORSYNC TRANGIST SECOLORSYNC** Windows: System: Color Windows 95/98 WINNT: System 32: Color Windows NT 4.0 CMS Adobe =

Adobe

Adobe Thotoshop 5.0

<span id="page-18-0"></span>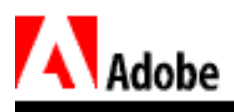

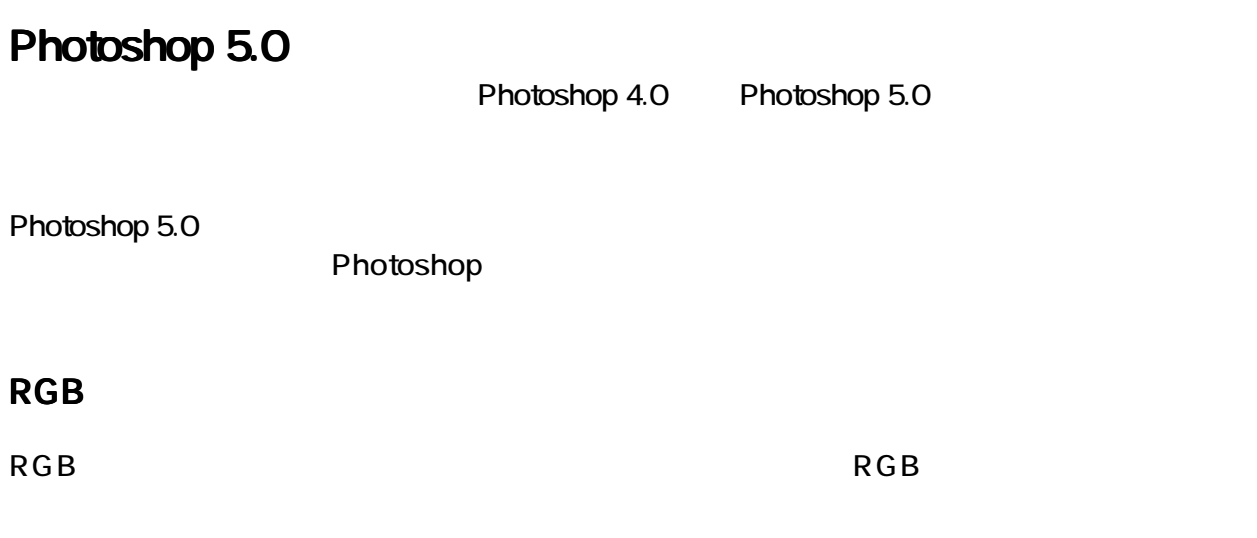

RGB ぶっちょう こうしょうしょく こうしょうしょう しゅうしょく しゅうしょく しゅうしょく

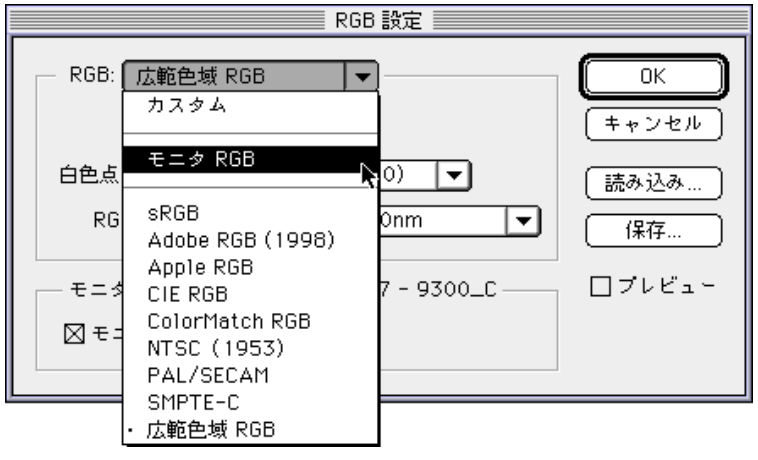

3 RGB

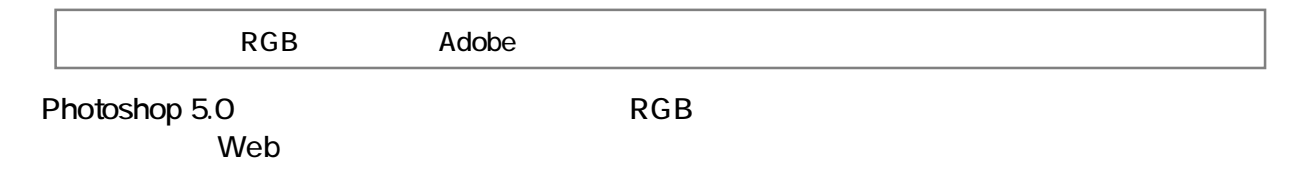

Photoshop

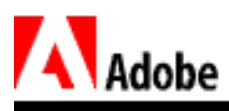

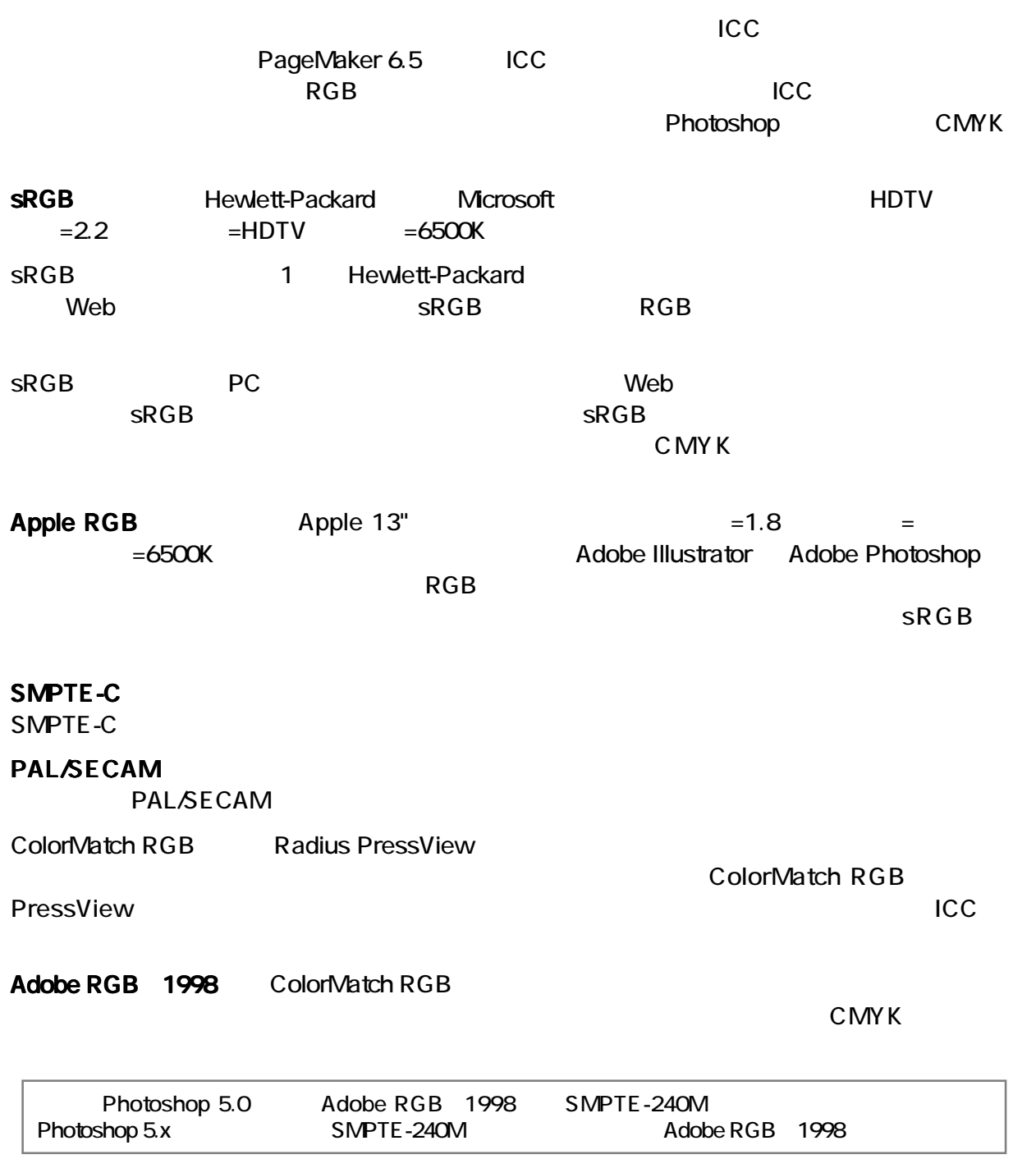

 $RGB$ 

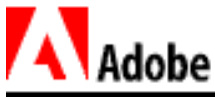

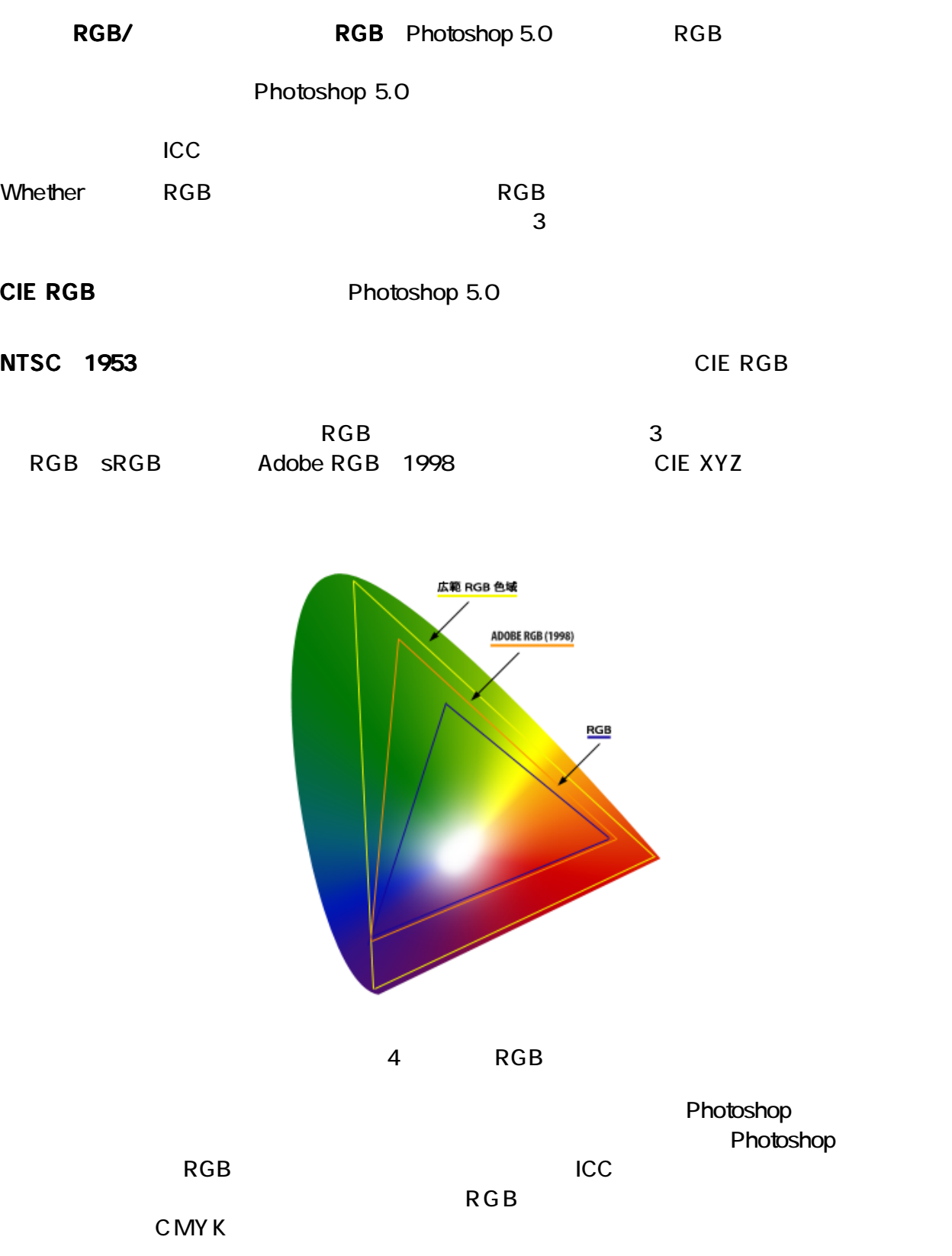

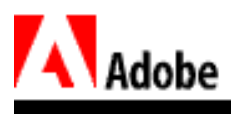

#### **CMYK**

CMYK CMYK CMYK ICC CMYK ENDING NOTE ENDING Photoshop Photoshop 5.0 CMYK **CHYK 設定** CMYK モデル: ◎内蔵 ○ ICC ○変換テーブル  $\begin{array}{|c|} \hline \hline \end{array}$  ok - 印刷インキ設定 - $F$   $F$   $F$   $F$ インキの色特性: SWOP (コート紙)  $\overline{\phantom{a}}$ [読み込み ....] ドットゲイン: <mark>標準 マ</mark>20 %  $($   $($   $($   $)$   $($   $)$   $($   $)$   $($   $)$   $($   $)$   $($   $)$   $($   $)$   $($   $)$   $($   $)$   $($   $)$   $($   $)$   $($   $)$   $($   $)$   $($   $)$   $($   $)$   $($   $)$   $($   $)$   $($   $)$   $($   $)$   $($   $)$   $($   $)$   $($   $)$   $($   $)$   $($   $)$   $($ - 色分解オプション −  $\Box$  <br> <br> $\mathcal{I} \cup \mathcal{C}$  <br> <br> $\Box$  色分解の種類: ◉ GCR ◯ UCR グレーバランス 黒版生成: 【標準 ┃▼ 】 黒インキの制限: 100 % インキの総使用量の制限: <mark>300 -</mark> % UCA (下色追加) の量: 0 \_ \_ % 5 CMYK CMYK **EXAMPLE STATE STATE STATE STATE STATE STATE Photoshop** 2 Photoshop 5.0 CMYK  $\overline{4}$ 

 $SWOP$  20%

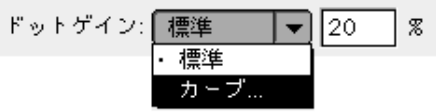

 $6$ 

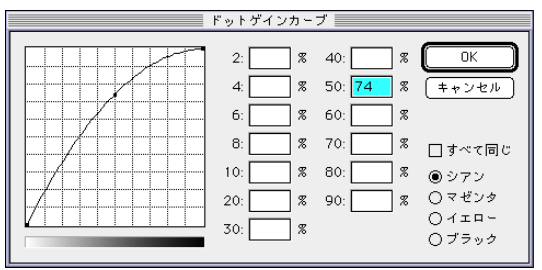

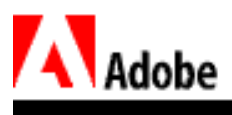

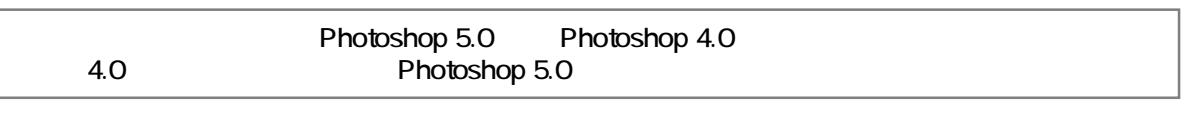

カスタムインキは、CIE LAB 座標値 および CIE xyY 値により指定できます。分光測光器によ

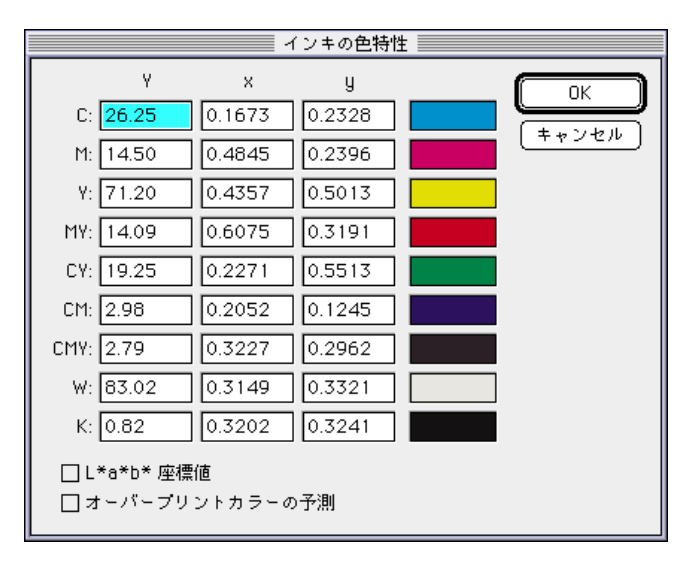

**フ** CIELAB

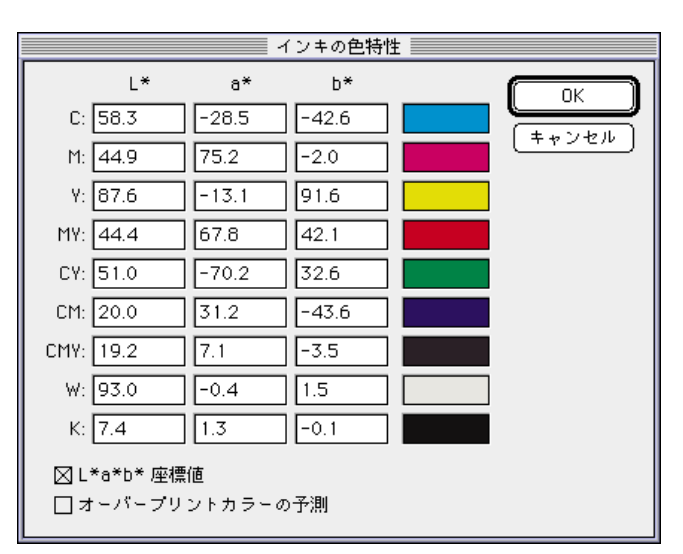

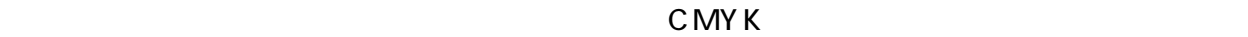

 $\mathsf{CM}$ CY MY CMY CMY Photoshop 5.0 reduce the Pantone Canadian Canadian Service Studies Canadian Service Studies of Maria Service Studies Service

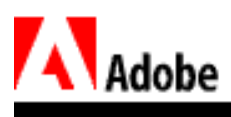

# **ICC**<br>ICC

 $ICC$ CMYK 2000 Photoshop ICC  $\mathsf{CMM}\xspace$ 

Photoshop 5.0 CMM

CMM Kodak Agfa

Linotype Hell

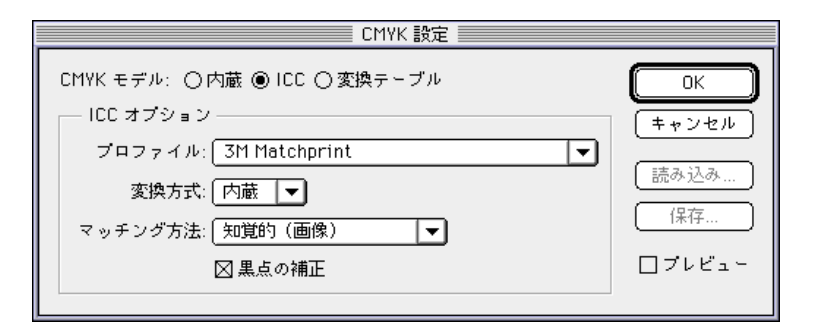

8 CMYK

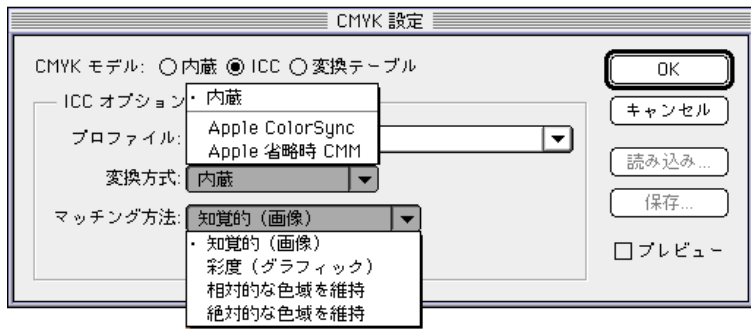

 $ICC$ 

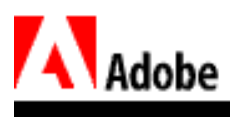

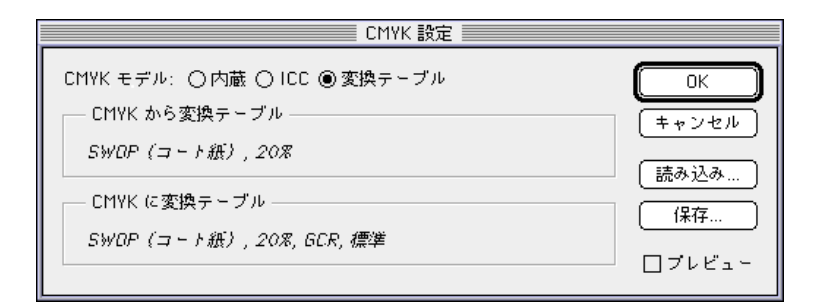

9 CMYK

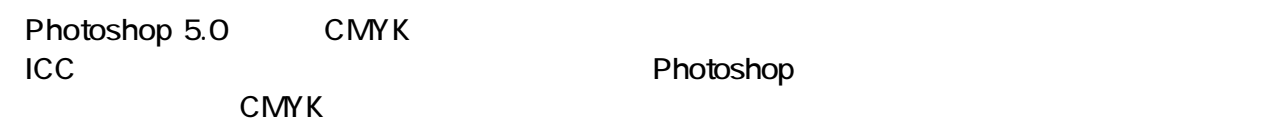

Photoshop

RGB R G B

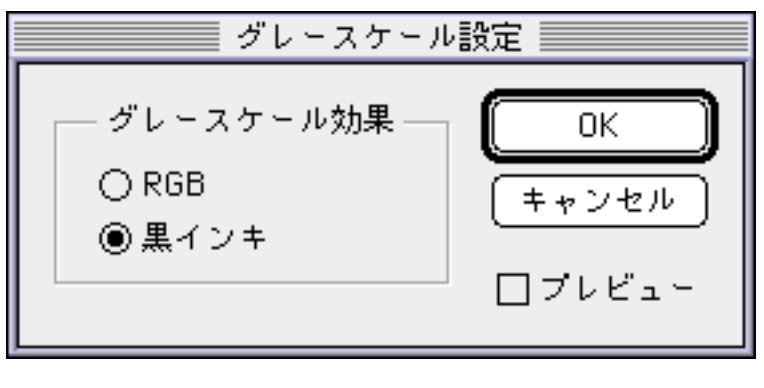

 $10$ 

Photoshop CMYK

 $\vee$  Web( $\vee$ 

 $\overline{\text{RGB}}$ 

Photoshop 5.0

Photoshop

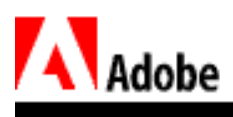

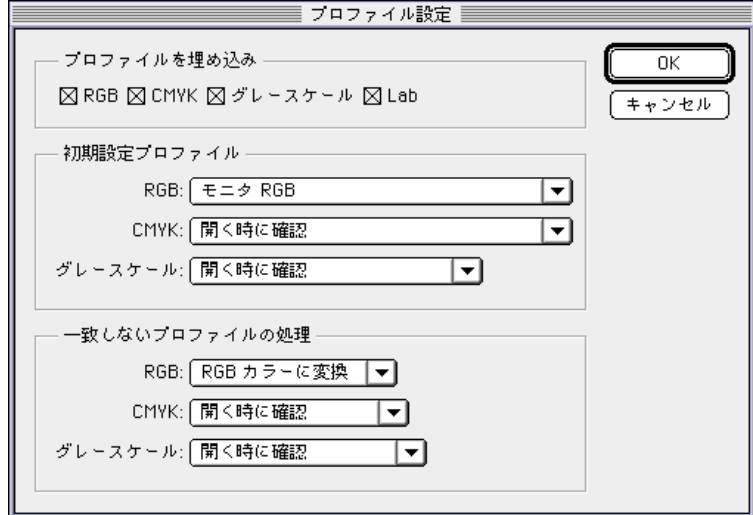

 $11$ :  $\overline{z_1}$ 

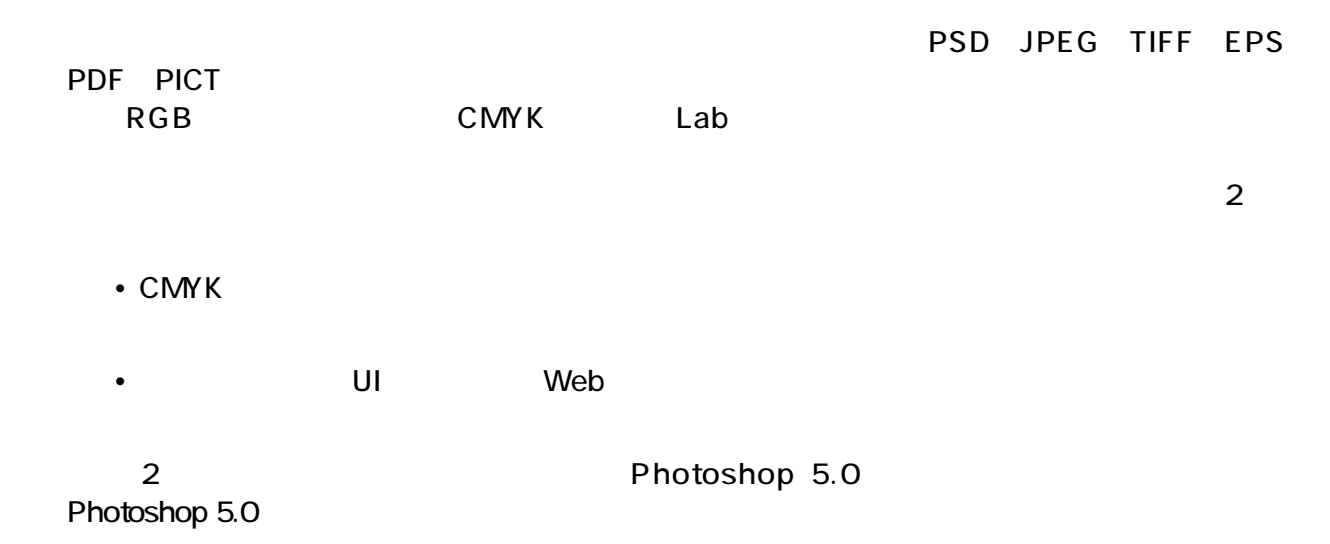

Photoshop 5.0

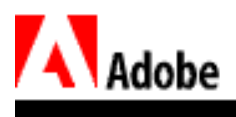

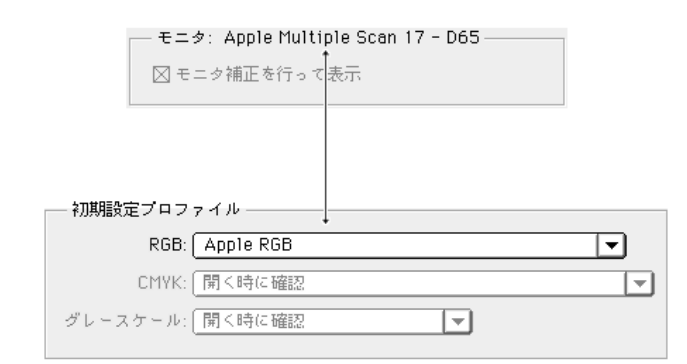

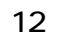

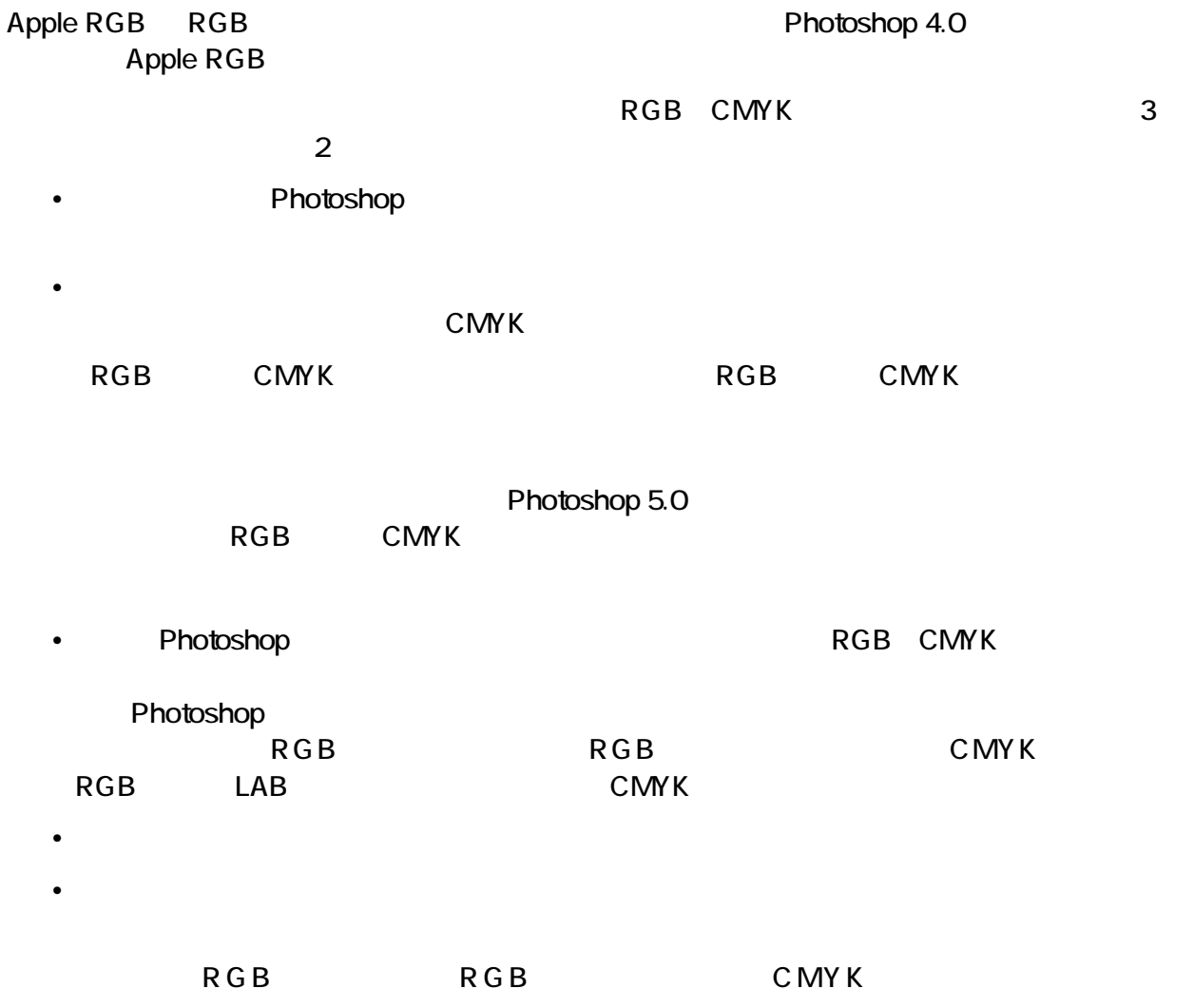

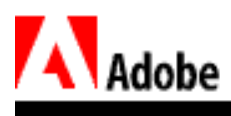

Photoshop

Ol\* No Moir\*

 $CMYK$ 

<span id="page-28-0"></span>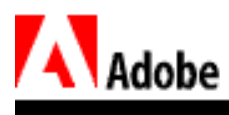

Photoshop

Photoshop 5.0

 $\mathbf 1$ 

 $\bullet$  $RGB$  and  $C\text{MYK}$ 

• TWAIN Photoshop

•  $RGB$ 

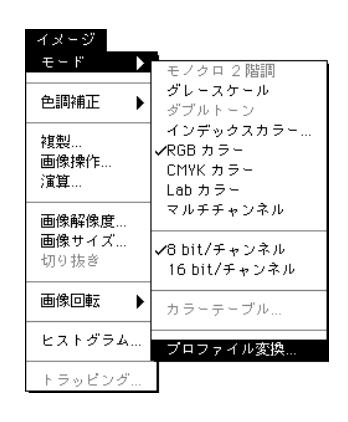

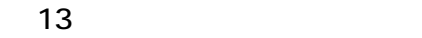

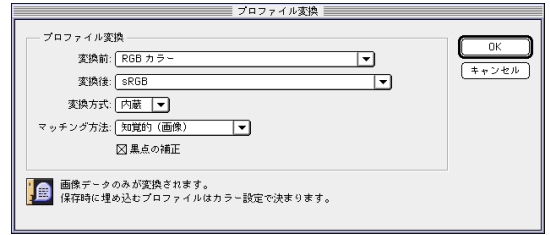

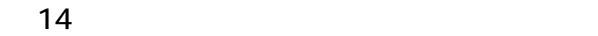

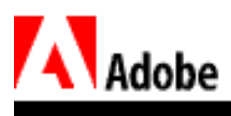

 $\bullet$  , the contract of the contract of the contract of the contract of the contract of the contract of the contract of the contract of the contract of the contract of the contract of the contract of the contract of the co

#### Photoshop

- $\bullet$   $\bullet$
- Source CMM
- マッチングの下げるマッチング方法: CMM でもしろうなどに  $\bullet$  and the component  $\bullet$  and  $\bullet$  and

RGB CMYK

Photoshop RGB CMYK LAB SRGB 3RGB 2002 SRGB 2002 Adobe RGB 2008 RGB RGB RGB RGB Adobe RGB 1998 から sRGB を選択し、「変換後」ポップアップメニューで RGB を選択します。Photoshop に

 $RGB$ 

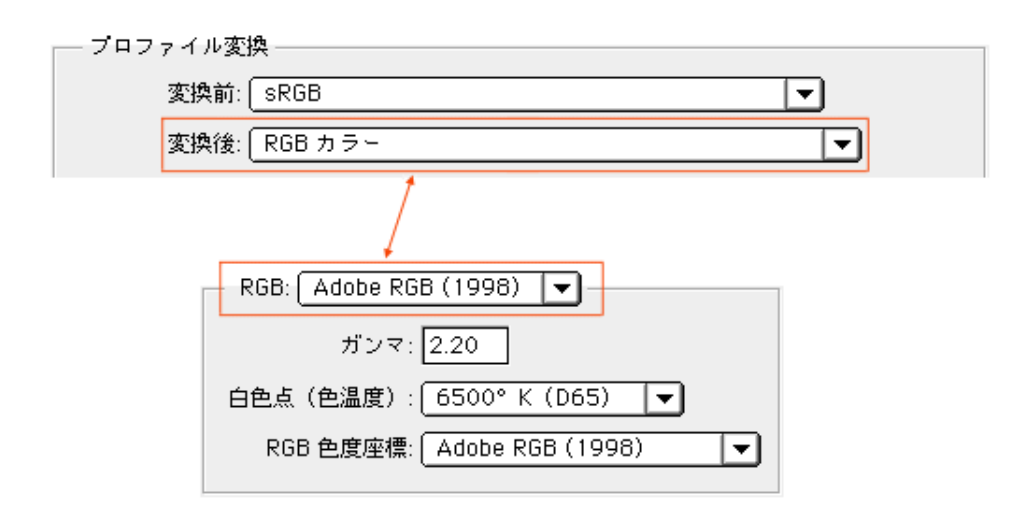

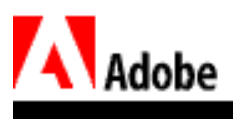

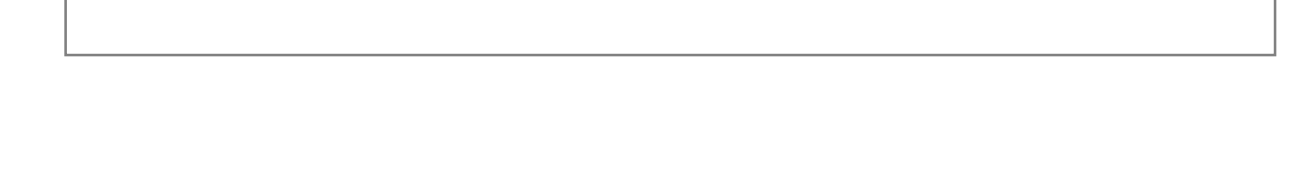

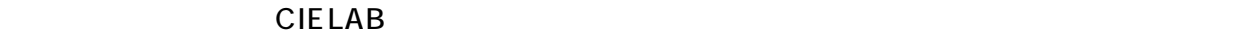

 $Lab$  **RGB** 2009年 **CMS** 2009年 2010年 2010年 2010年 2010年 2010年 2010年 2010年 2010年 2010年 2010年 2010年 2010年 2011年 2010年 2011年 2011年 2011年 2011年 2011年 2011年 2011年 2011年 2011年 2011年 2011年 2011年 2011年 2011年 2011年 2011年 2011年 2011年 20

2 Photoshop EPS

#### EPS EPS  $\overline{P}$

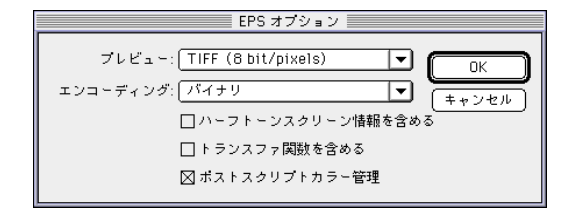

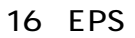

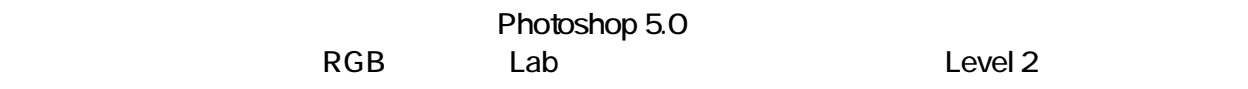

#### Photoshop 5.0

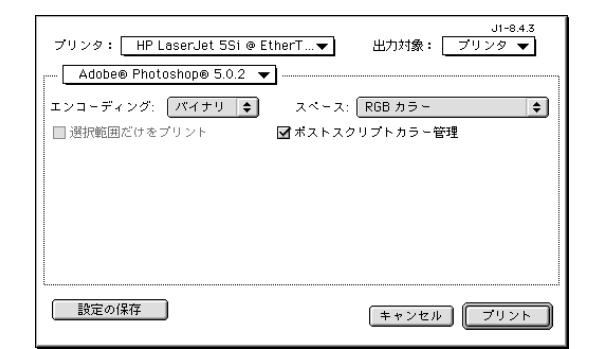

17 Photoshop

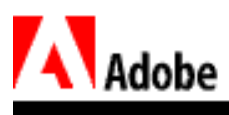

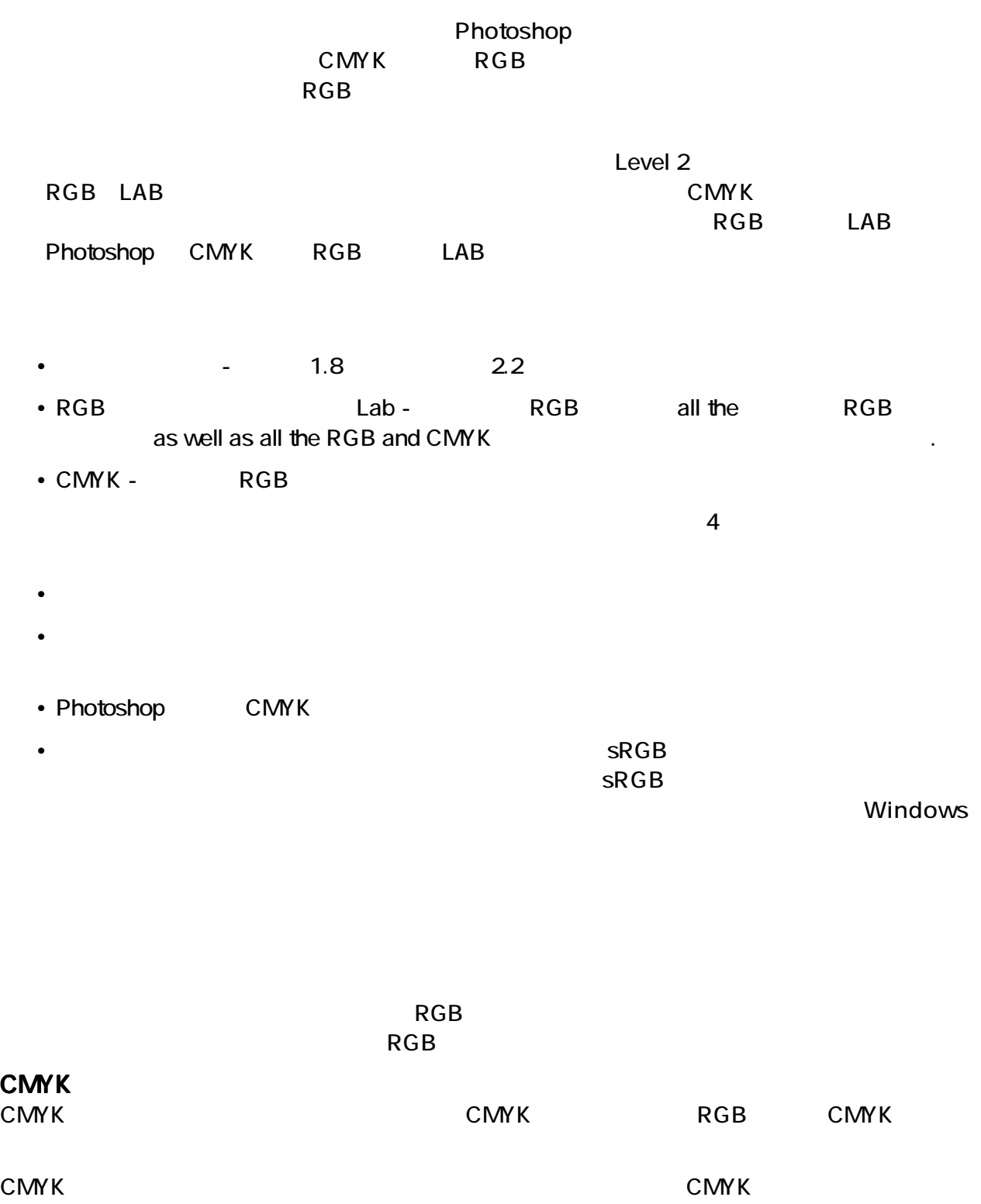

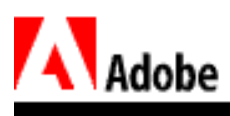

| ビュ<br>新規ピュー          |                      |              |  |
|----------------------|----------------------|--------------|--|
| プレビュー                |                      | CMYK 9€Y     |  |
| 色域警告                 | 企塞¥                  | シアン<br>マゼンタ  |  |
| ズームイン<br>ズームアウト      | 98+<br>$* -$         | イエロー<br>ブラック |  |
| 画面サイズに合わせる<br>ビクセル筈倍 | <b>98 O</b><br>-2360 | CMY          |  |

18 CMYK

Photoshop 5.0 ではシアン、マゼンター、ブラックチャンネルをいくました。マゼンター、ブラックチャンネルをいくました。 CMY 5. 1999 - CMY 5. 1999 - CMY 5. 1999 - CMY 5. 1999 - CMY 5. 1999 - CMY

<span id="page-33-0"></span>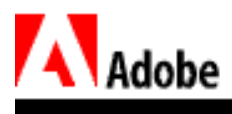

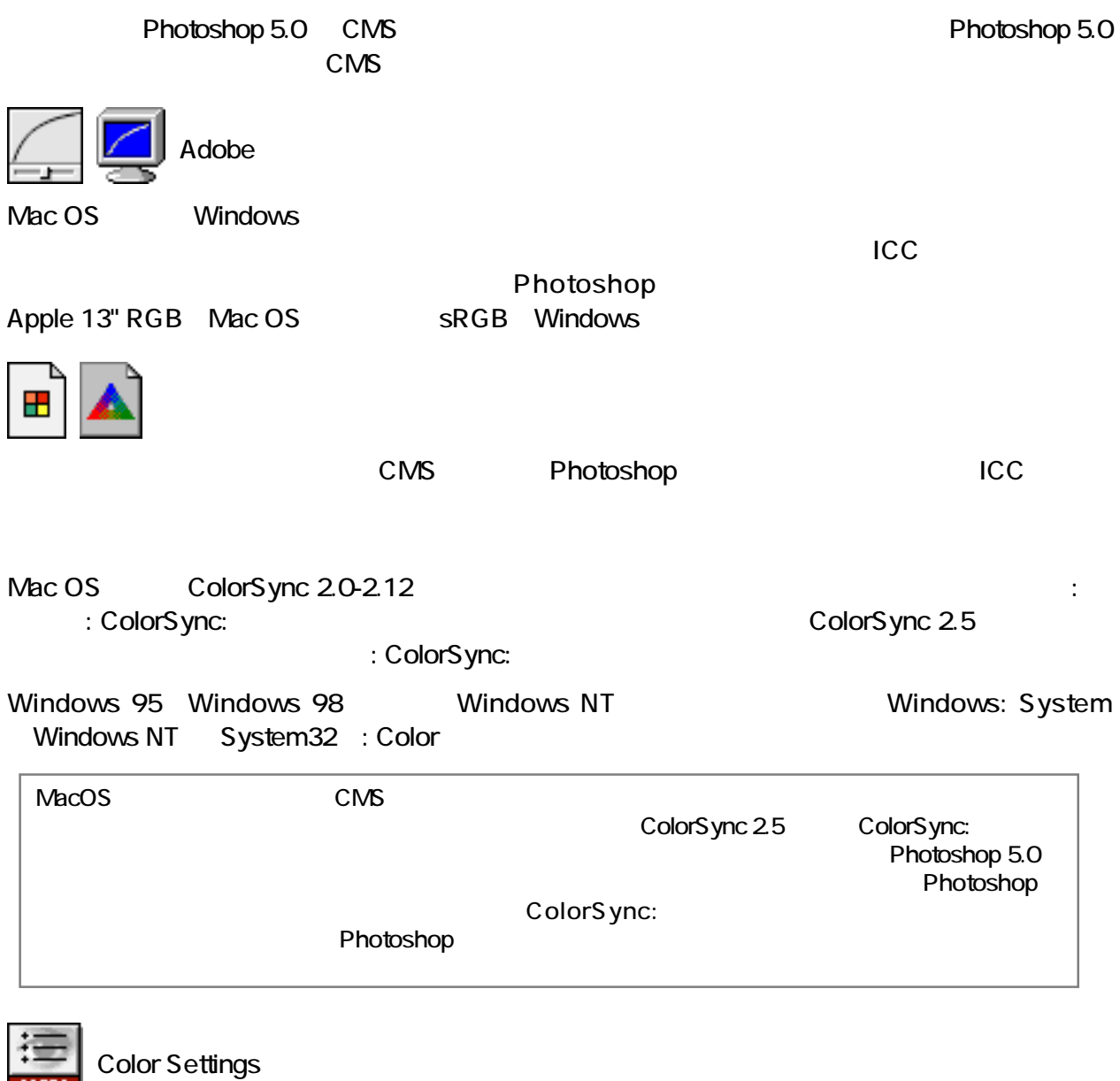

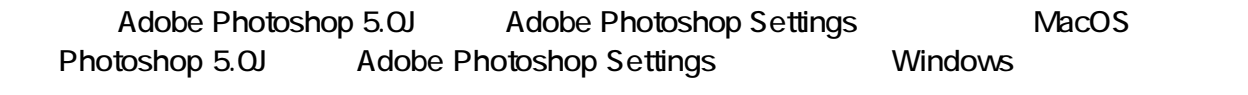

Adobe Photoshop 5.0

<span id="page-34-0"></span>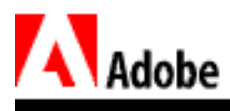

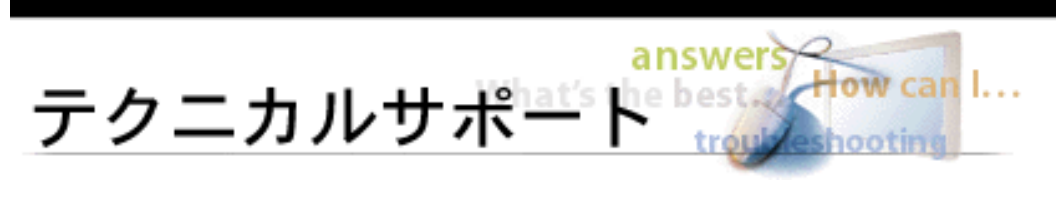

# Photoshop 5.0

ークストップオーバーの 1 つばん 1 つぼん 2 Deb 2 Deb 2 Deb 2 Deb 2 Deb 2 Deb 2 Deb 2 Deb 2 Deb 2 Deb 2 Deb 2 Deb 2 De

Photoshop 5.0

Photoshop 5.0

 $\bullet$ 

Photoshop

 $\overline{4}$ 

•  $\lambda$ dobe  $\lambda$ 

• RGB CMYK  $\sim$  RGB

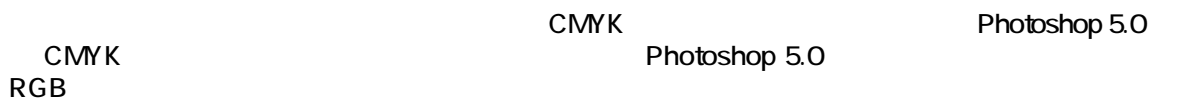

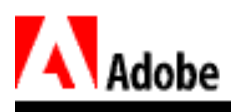

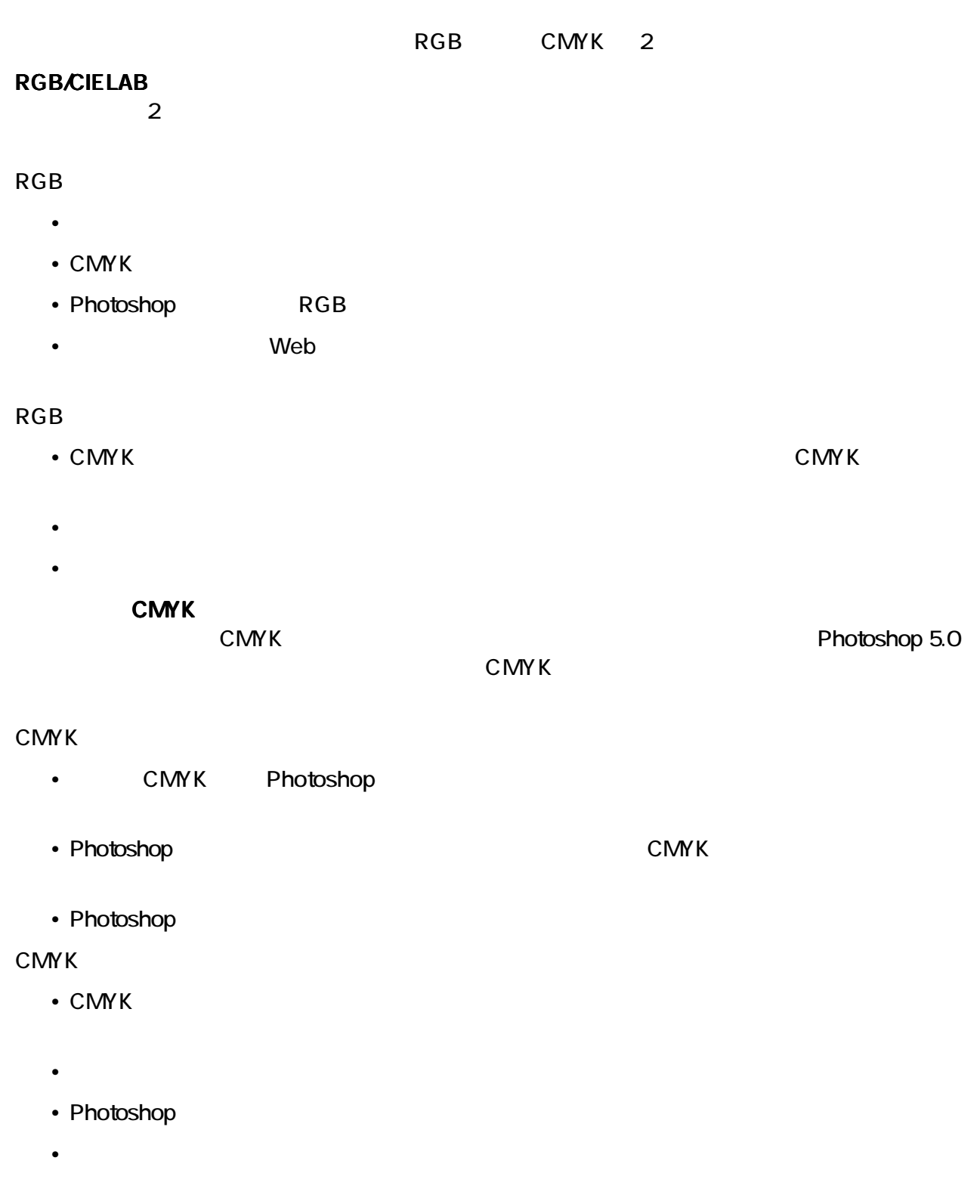

<span id="page-36-0"></span>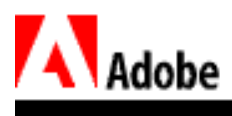

to the Mac OS The Mindows 95 Reserves and Mac OS 2012 Number 2013 And the Second State and Second State and Second State and Second State and Second State and Second State and Second State and Second State and Second State  $\mathsf A \mathsf d \mathsf o \mathsf b$  $\sqrt{ }$ • Radius ProSense Professional Display Apple ColorSync 
Nac OS • Radius PressView CMS **CMS EXECUTE:** Radius SuperMatch Display Calibrator Pro • X-Rite Monitor Optimizer X-Rite ColorShop  $\blacksquare$ ICC  $\blacksquare$ Mac OS • Pantone Personal Color Calibrator  $\epsilon$  and  $\epsilon$  of  $\epsilon$  and  $\epsilon$  of  $\epsilon$  and  $\epsilon$  of  $\epsilon$  of  $\$ Windows 95 • Sonnetech Colorific Mac OS Win95 Windows NT Photoshop 5.0 Adobe Adobe  $\mathsf{Adobe}$ the Windows Mac OS 2008 Mac US 2008 Mac US 2008 Mac 2008 Mac 2008 Mac 2008 Mac 2008 Mac 2008 Mac 2008 Mac 2008 Adobe Windows NT 4.0 Windows 95 98 Adobe  $\mathsf A$ dobe  $\mathsf A$ 

 $\mathsf{CMS}\xspace$ 

Adobe Photoshop 5.0

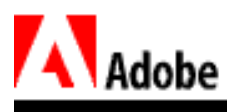

<u>1:</u>

 $\mathsf A\mathsf d\mathsf o\mathsf b$ e anderskatter in de stadskatter in de stadskatter in de stadskatter in de stadskatter in de stadskatter in de stadskatter in de stadskatter in de stadskatter in de stadskatter in de stadskatter in de st

2: Adobe

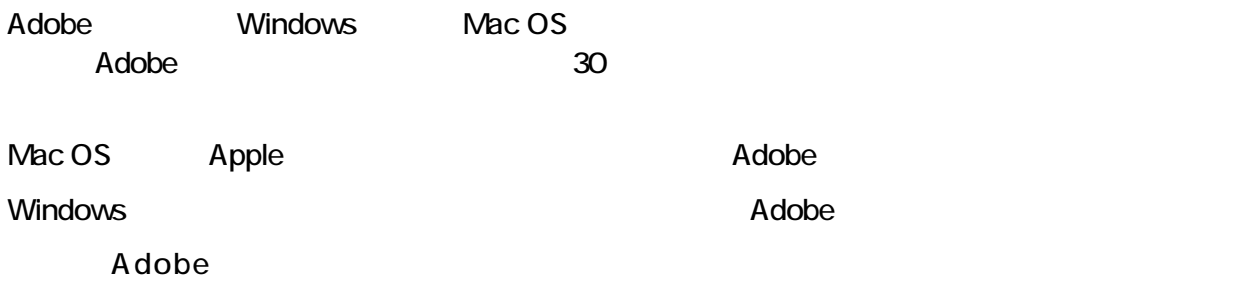

 $\mathsf{Adobe}$ 

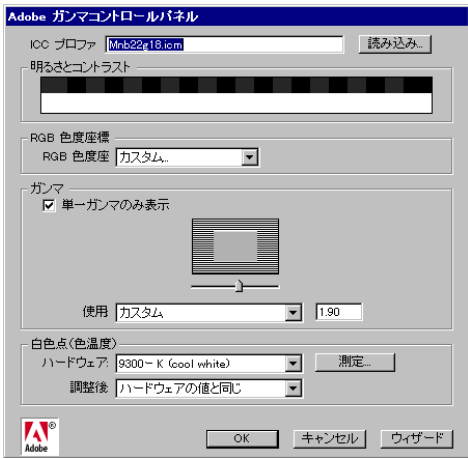

1 Adobe

Mac OS  $\mathcal{O}$ 

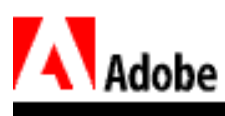

 $\mathbf{3}:$   $\mathbf{5}:$   $\mathbf{5}:$   $\mathbf{6}:$   $\mathbf{7}:$   $\mathbf{7}:$   $\mathbf{8}:$   $\mathbf{7}:$   $\mathbf{8}:$   $\mathbf{8}:$   $\mathbf{7}:$   $\mathbf{8}:$   $\mathbf{8}:$   $\mathbf{8}:$   $\mathbf{8}:$   $\mathbf{8}:$   $\mathbf{8}:$   $\mathbf{8}:$   $\mathbf{8}:$   $\mathbf{8}:$   $\mathbf{8}:$   $\mathbf{8}:$   $\mathbf{8}:$   $\mathbf{8}:$   $\mathbf{$ 

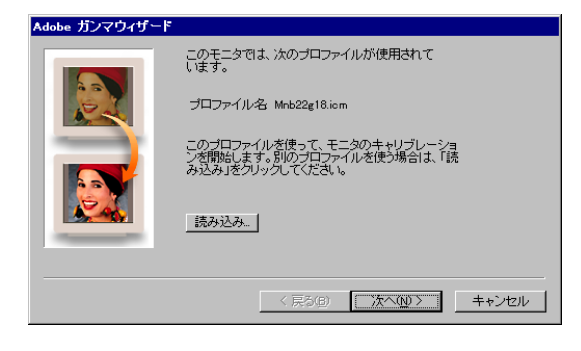

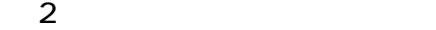

#### $\lambda$ dobe  $\lambda$

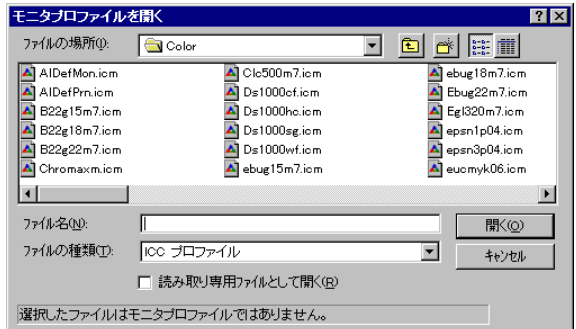

 $3:$ 

 $-4:$ 

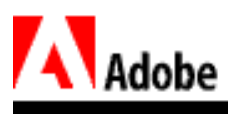

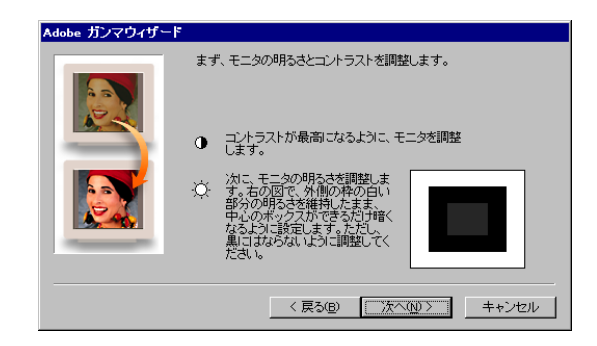

 $\overline{a}$ 

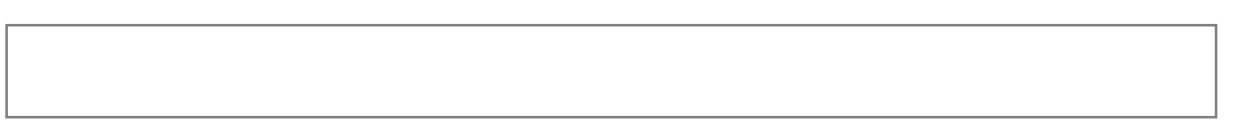

 $\overline{a}$ 

ステップ 5: 色度座標データの選択

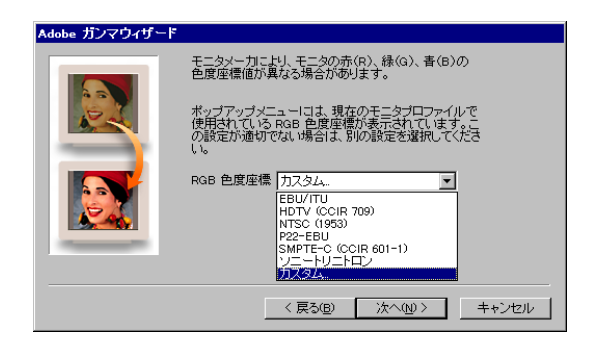

 $5$ 

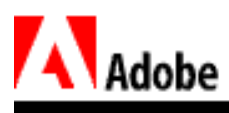

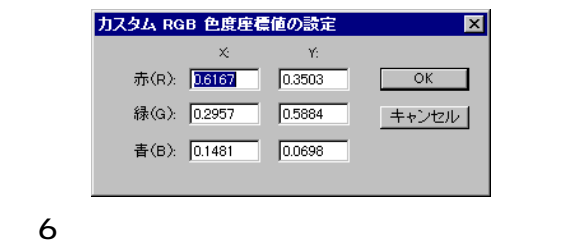

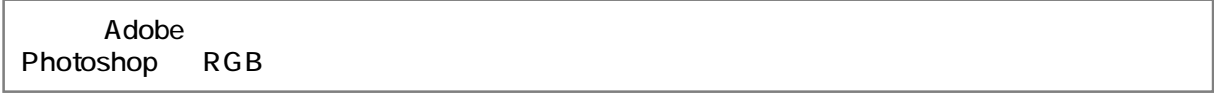

ステップ 6: 中間調の設定

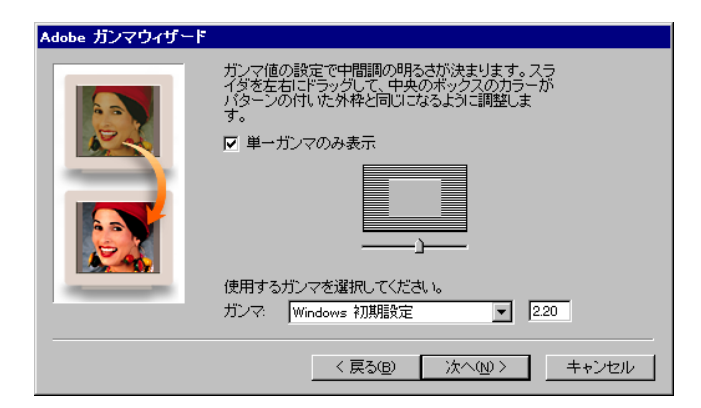

 $\overline{7}$ 

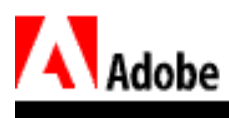

#### 最適な RGB 設定のためには、常に同量の赤、緑、青を含み、ニュートラルなグレートーンを得

#### $\mathsf{RGB}$

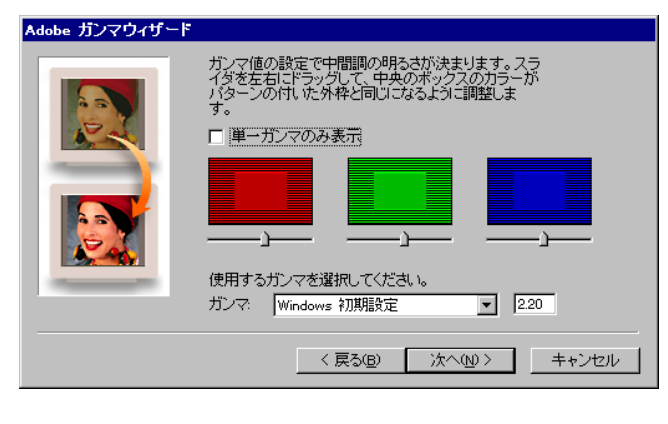

8:<br>RGB

Macintosh 1.8 Windows 2.2

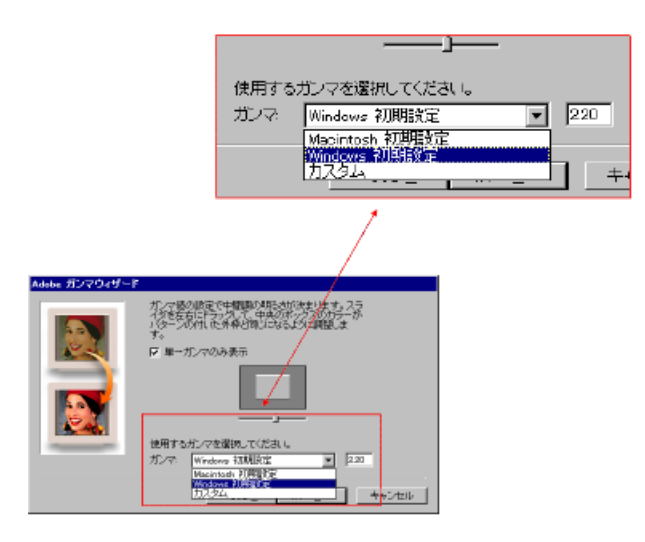

図 9:ガンマを選択

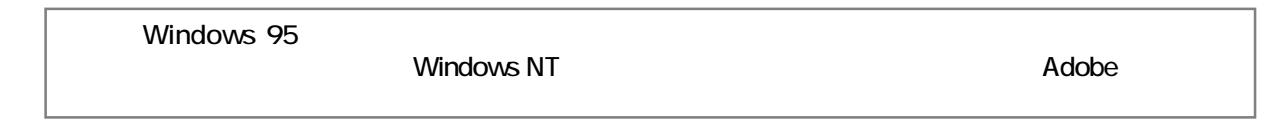

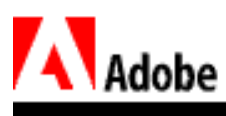

 $7:$ 

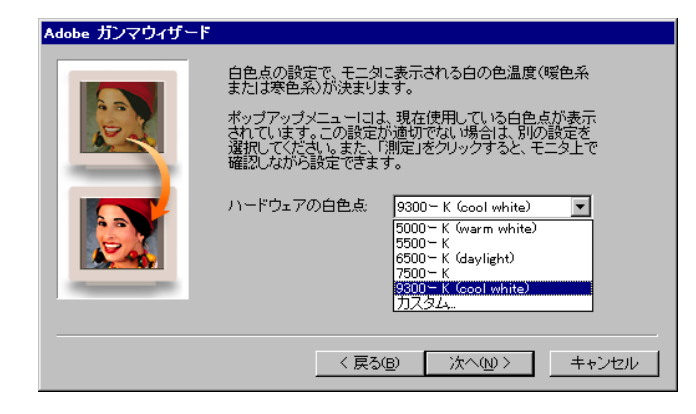

10

**CIE Illuminant** 

- 5000K D50 Page White
- 6500K D65 Windows
- 7500K D75
- 9300K D93 Mac OS

 $\mathbf{R}$ 

6500 K D65 5000 K D50 - Page white  $5000 \text{ K}$  and  $400 \text{ k}$  example  $7000 \text{ K}$  contains  $7000 \text{ K}$  example  $7000 \text{ K}$  example  $7000 \text{ K}$ 

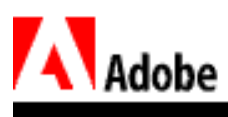

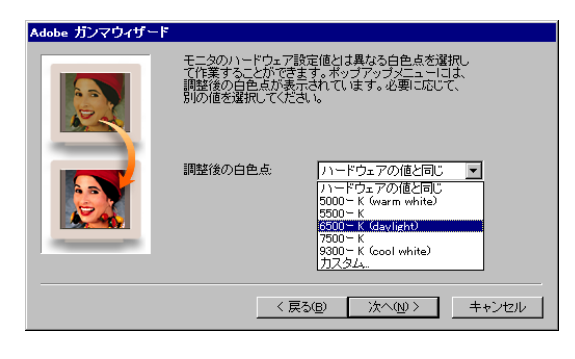

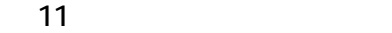

Mac OS Windows 95/98

Windows NT 4.0

ステップ 9: セットアップの完了

を定義する ICC デバイスプロファイルになります。

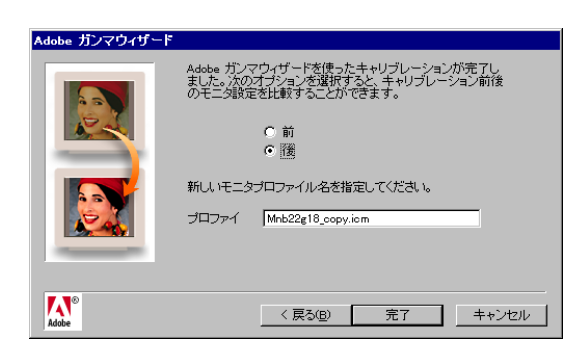

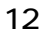

 $ICC$ 

**Mac OS** やくらい インタン トラックス Apple Colorsync

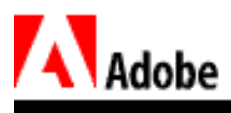

 $\mathsf A$ dobe  $\mathsf A$ Windows NT 4.0<br>Mac OS Windows 95/98

Windows 95/98

<span id="page-45-0"></span>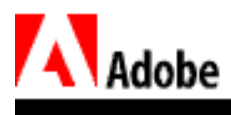

Photoshop 5.0  $5.0$ Photoshop  $RGB$  $\text{CMY K}$ **CMYK**  $\overline{\mathbf{3}}$ Photoshop 5.0 RGB CMYK Lab Text PSD JPEG PDF TIFF PICT TEPS - プロファイルを埋め込み —  $\boxtimes \text{RGB} \boxtimes \text{CMYK} \boxtimes \text{SVD} = \text{XFD} \boxtimes \text{Lab}$  $13\,$ 

 $JPEG$ 

Photoshop

#### Photoshop

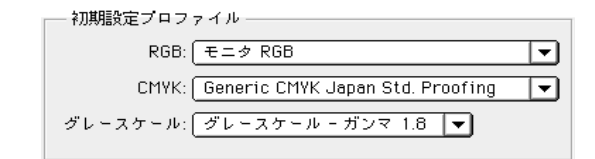

 $14$ 

 $3$ 

Photoshop 5.0

Photoshop

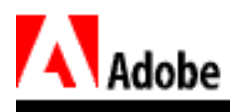

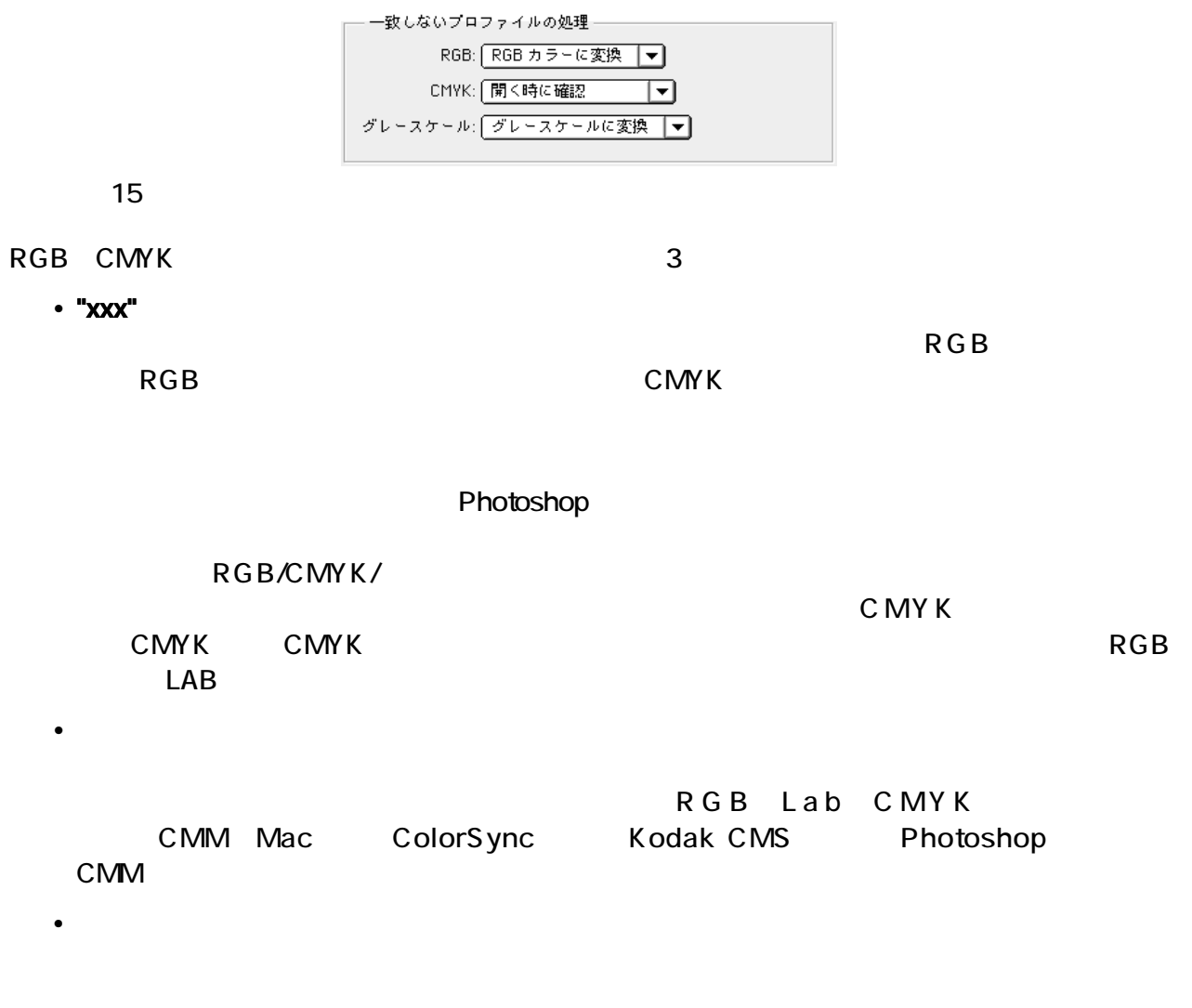

1: Photoshop 4.0

**RGB** 

1. Adobe Photoshop

 $2$ 

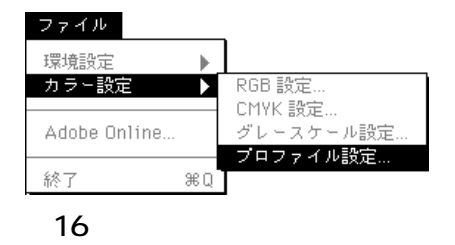

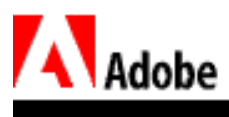

## 3. Apple RGB

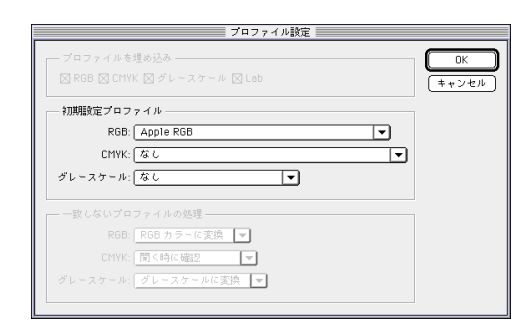

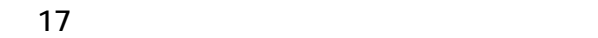

4. OK 2009 Product to the Second Second Second Second Second Second Second Second Second Second Second Second Second Second Second Second Second Second Second Second Second Second Second Second Second Second Second Second

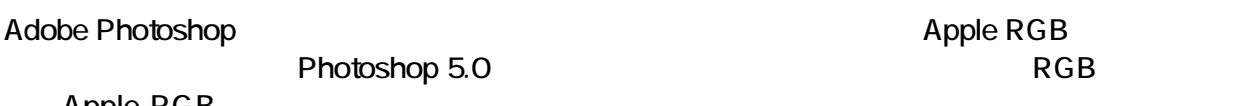

Apple RGB

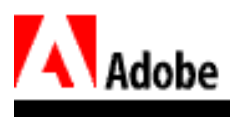

# 2: Photoshop 4.0 RGB

1. Adobe Photoshop 4.0

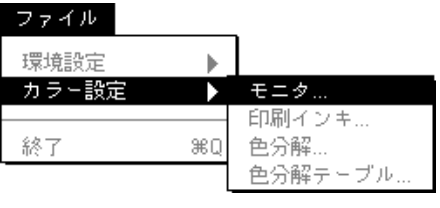

18

 $2$ 

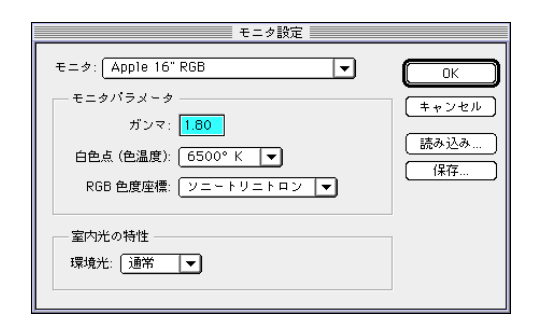

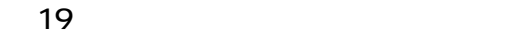

Windows \*.ams \*.ams  $Mac OS$ Photoshop Setup **SETLIP** Apple 16" RGB mon\_set.ams

20 Windows Mac OS Photoshop

3. Photoshop 5.0 RGB

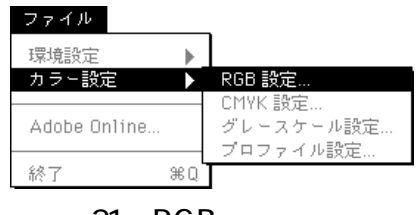

21 RGB

4. RGB Photoshop 4.0 **Solution windows** the state of the state  $\mathbb{R}^n$  ams  $\mathbb{R}^n$  ams  $\mathbb{R}^n$ 

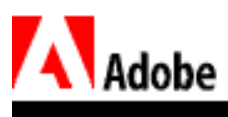

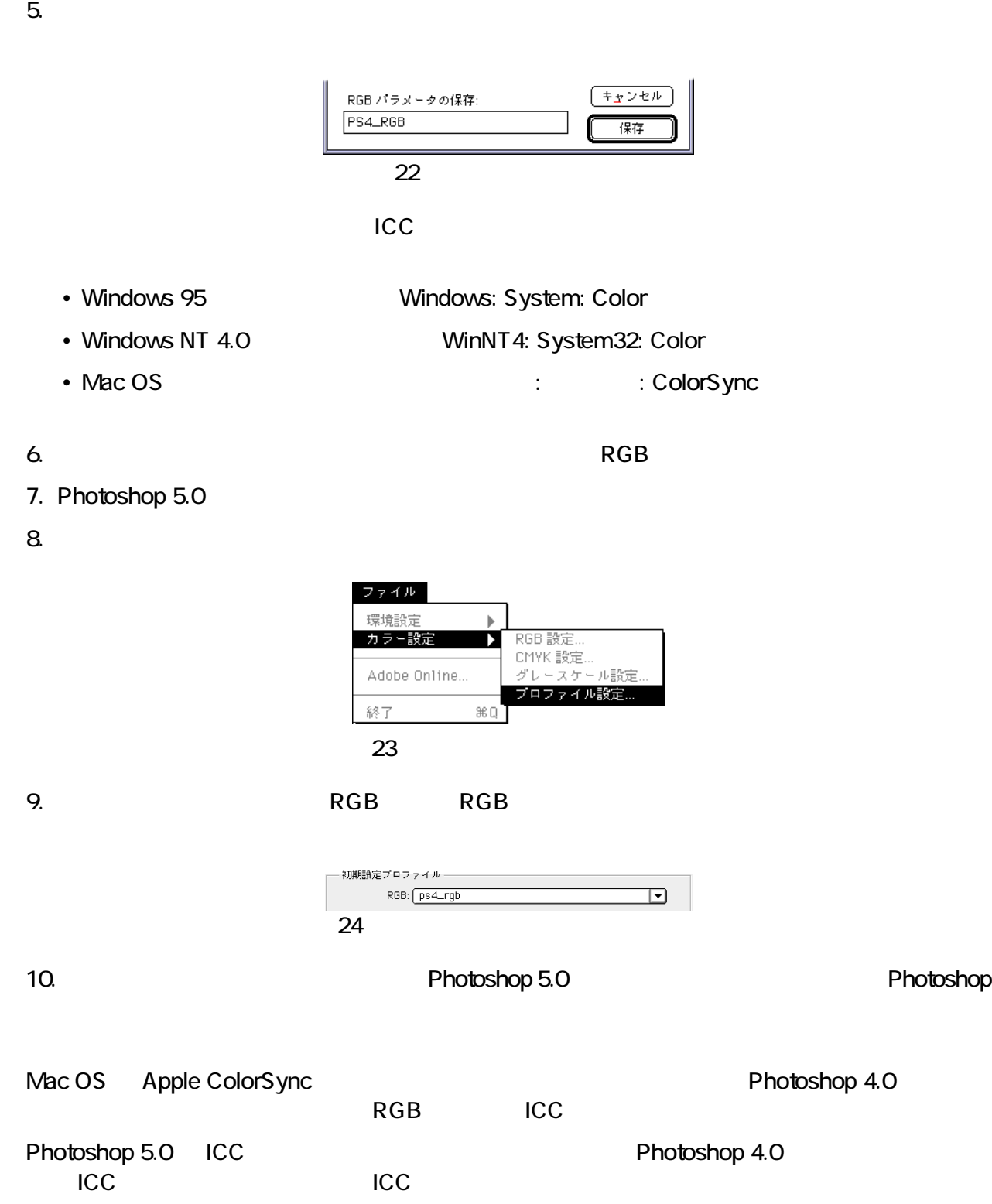

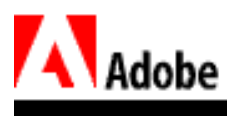

 $\overline{3}$  :  $\overline{3}$  :  $\overline{3}$  :

- 1. Adobe Photoshop
- 2. Adobe Photoshop 5.0

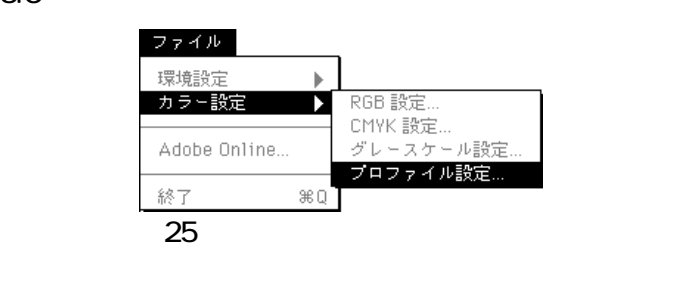

 $3.$ 

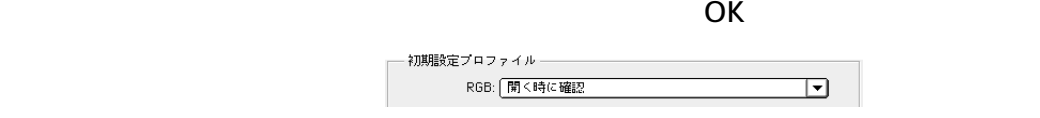

 $26$ 

4. **9 Photoshop 5.0** 

 $\mathsf{RGB}}$  , we can also see a set  $\mathsf{RGB}$  .

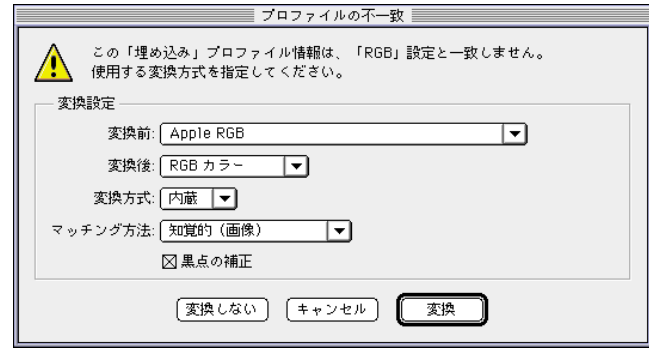

図27:見つからないファイルダイアログボックス

• Mac OS Apple RGB • キャリブレーション キャリブレーション Photoshop 4.0 Mac OS Windows **Apple RGB** • Photoshop Windows **Windows Windows** 7 • Mac OS Windows  $\overline{R}$ GB  $\overline{R}$ 

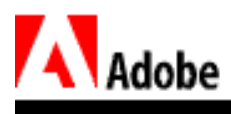

 $\mathsf{RGB}$  . The contract of  $\mathsf{RGB}$ 

 $RGB$ 

 $RGB$ 

RGB Photoshop 5.0 Photoshop 5.0 Photoshop 5.0

<span id="page-52-0"></span>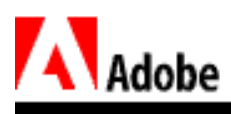

# RGB

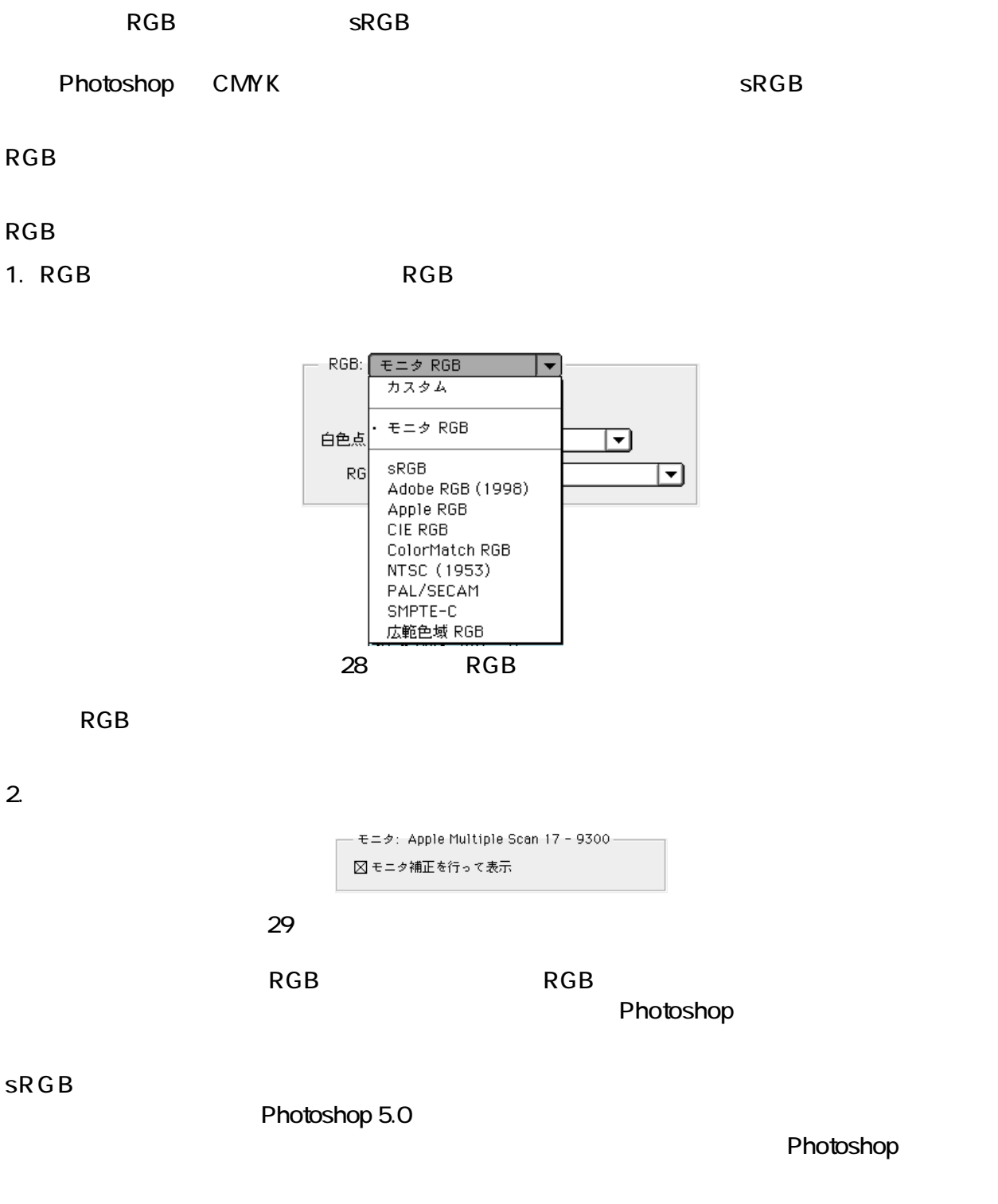

<span id="page-53-0"></span>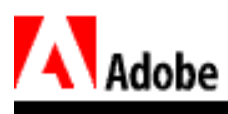

# **CMYK**

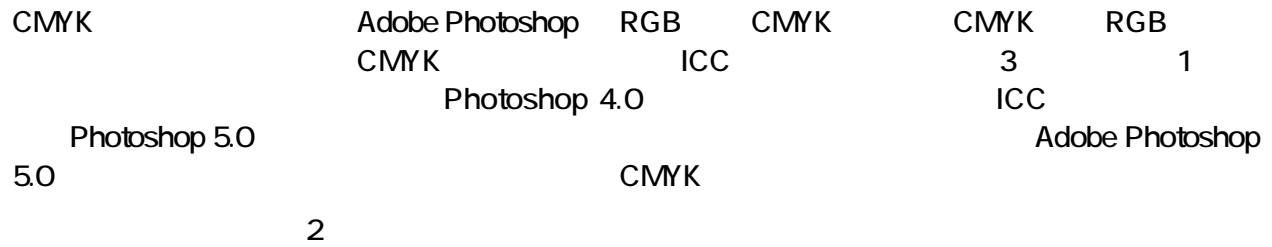

# 1: Photoshop 5.0 Photoshop 4.0 CMYK

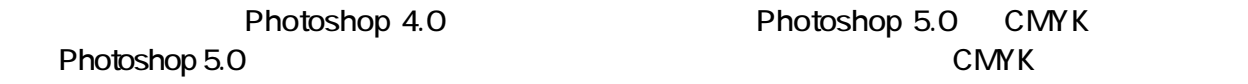

#### 1. Adobe Photoshop 4.0

 $2$ 

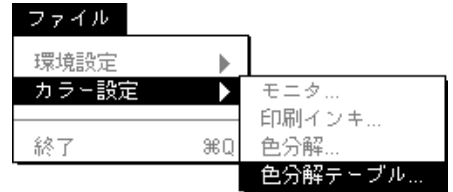

図30:色分解テーブルを選択

3. The contract results of the contract of the contract of the contract of the contract of the contract of the contract of the contract of the contract of the contract of the contract of the contract of the contract of the

ps4\_cmyk.ast

 $*$ .ast  $*$ 

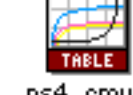

ps4\_cmyk

31 Windows Mac OS Photoshop

4. Photoshop 5.0

5. CMYK

| RGB 設定    |
|-----------|
| CMYK 設定   |
| グレースケール設定 |
| プロファイル設定  |
|           |
|           |

32 CMYK

# Aladobe

6. CMYK

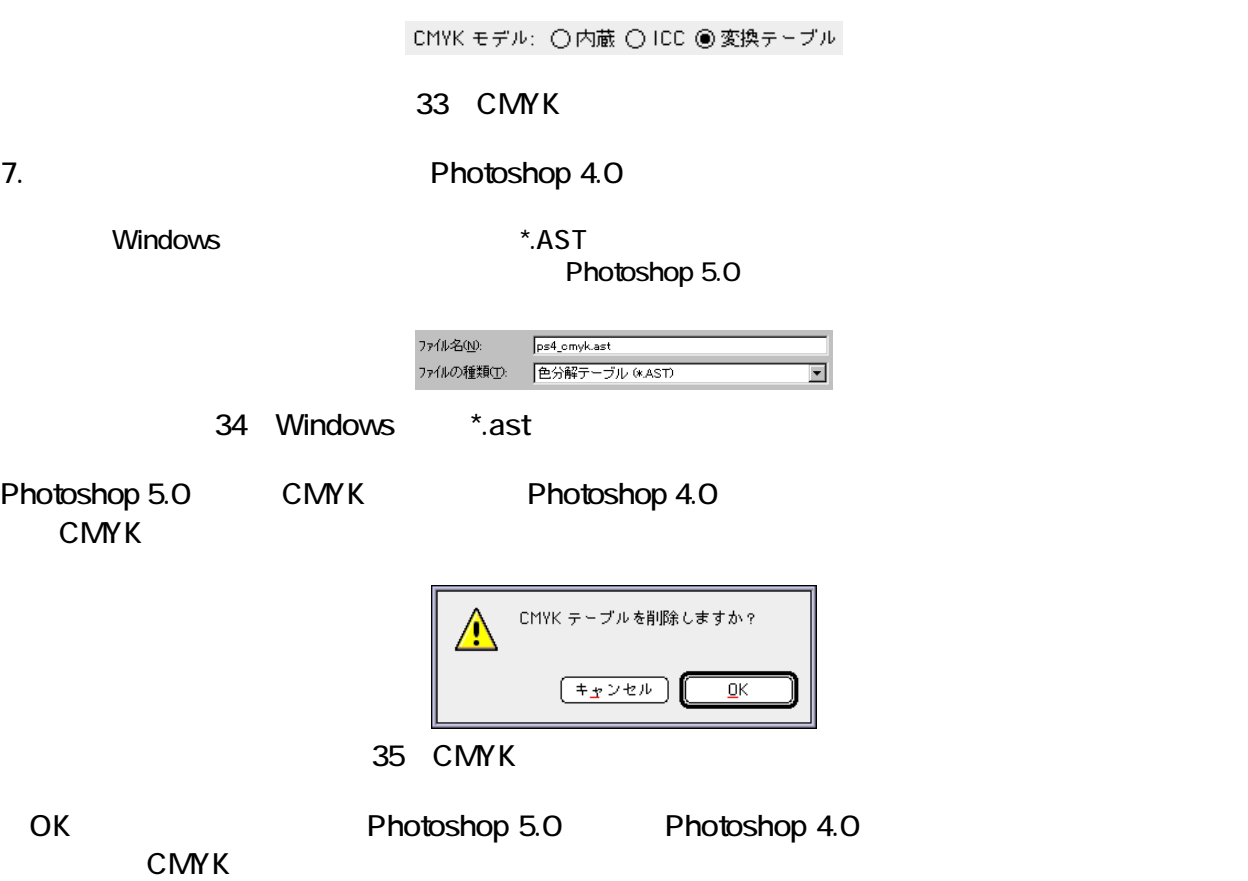

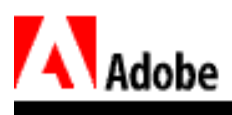

## 2: Photoshop 5.0 Photoshop 4.0 CMYK

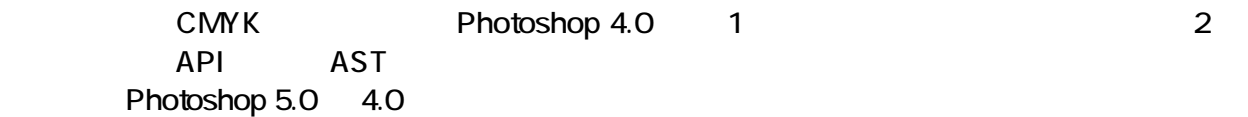

1. Adobe Photoshop 4.0

 $2.$ 

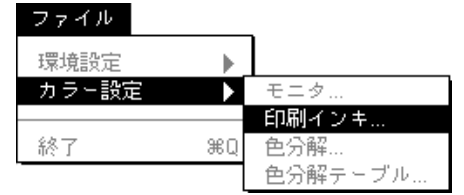

36 Photoshop 4.0

 $3.$ 

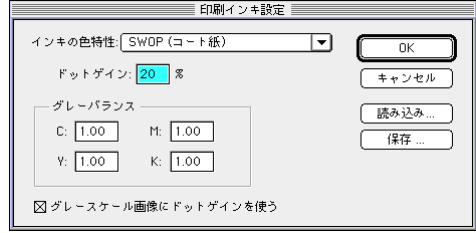

37 Photoshop 4.0

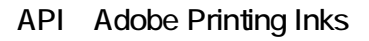

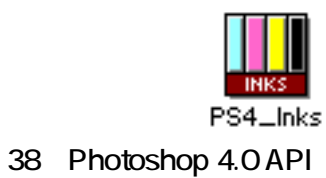

Windows \*.api

 $4.$ 

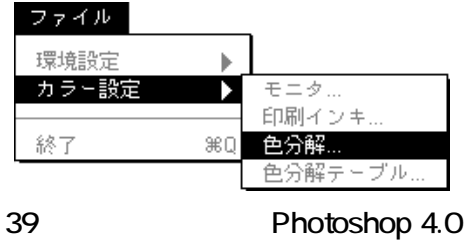

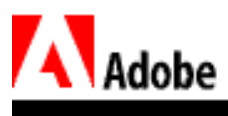

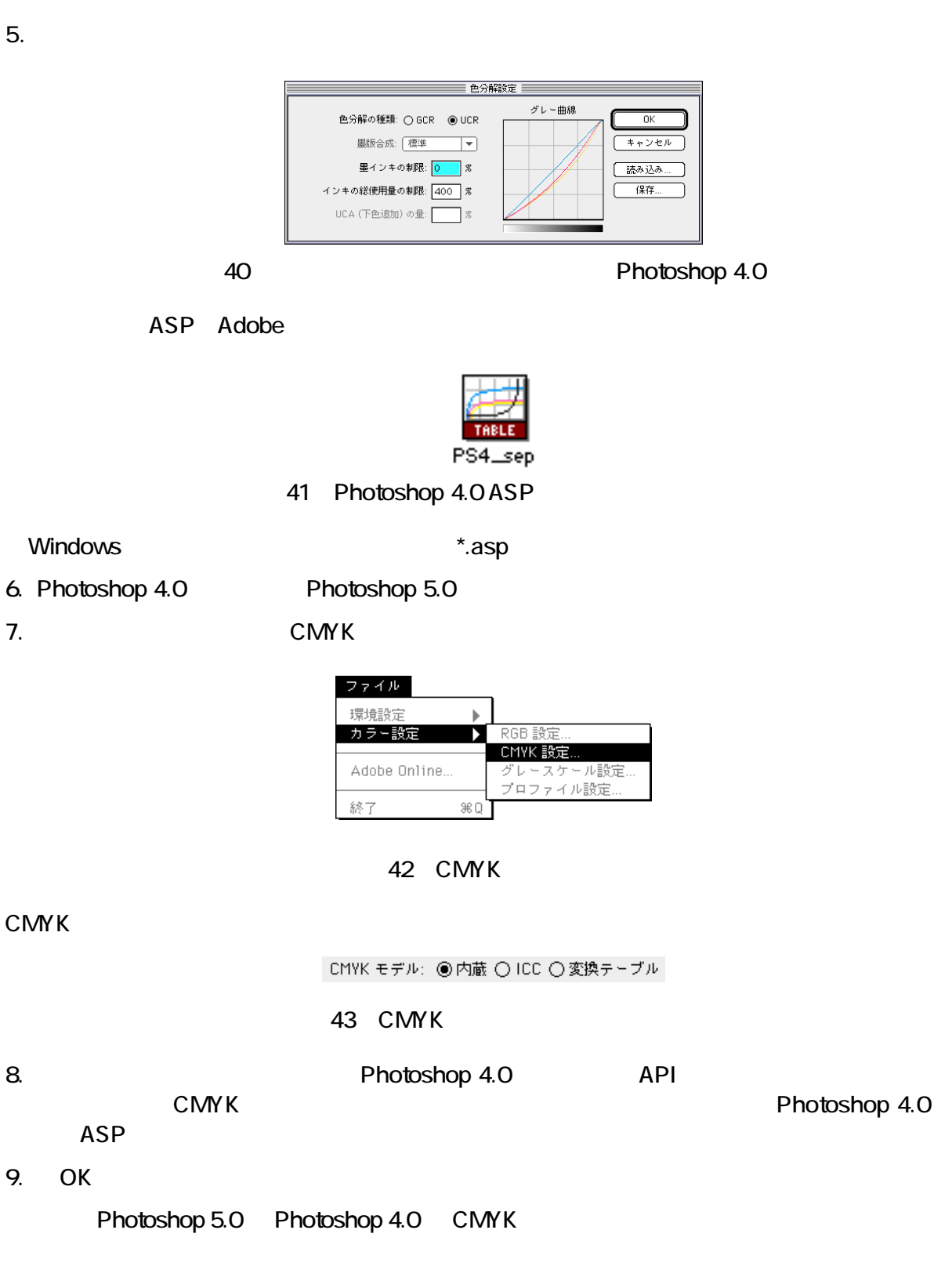

<span id="page-57-0"></span>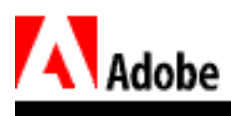

Adobe Photoshop 4.0

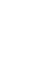

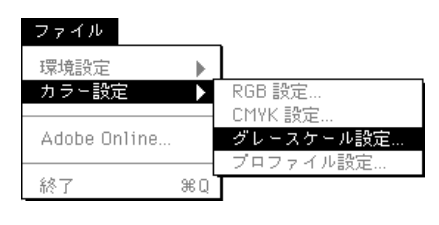

 $44$ 

1.  $\blacksquare$ 

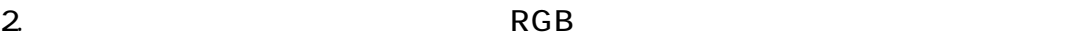

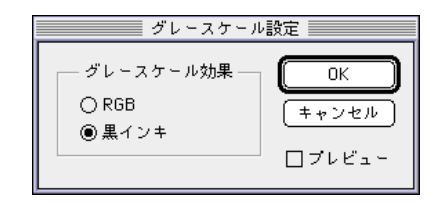

 $45\,$ 

• የተመለከቱ የአማርኛ አስታውቋል አንድ አስታውቋል እንደ አንድ አስታውቋል እንደ አንድ አስታውቋል እንደ አንድ አስታውቋል እንደ አንድ አስታውቋል እንደ አንድ አስታውቋል እን

• STATE COMY K Photoshop 4.0

3. OK

<span id="page-58-0"></span>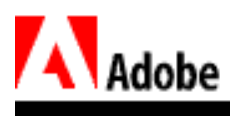

Photoshop

 $\mathbf{1}:$  The Compact Compact Compact Compact Compact Compact Compact Compact Compact Compact Compact Compact Compact Compact Compact Compact Compact Compact Compact Compact Compact Compact Compact Compact Compact Compact

#### 1. Adobe Photoshop 5.0

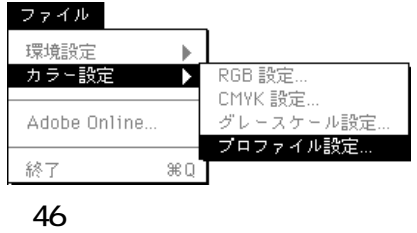

 $2 \overline{a}$ 

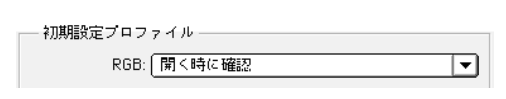

• **•** The first term of the first term of the first term of the first term of the first term of the first term of the first term of the first term of the first term of the first term of the first term of the first term of

 $47\,$ 

• The Contract of Text of Text of Text of Text of Text of Text of Text of Text of Text of Text of Text of Text of Text of Text of Text of Text of Text of Text of Text of Text of Text of Text of Text of Text of Text of Text

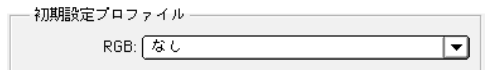

図48:なしオプション

Photoshop 5.0

 $R G B$ 

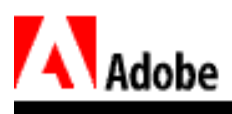

Photoshop 3.0

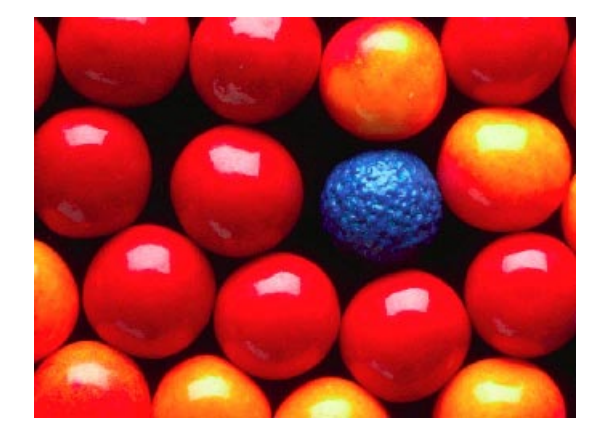

図49:元のカラー値の画像

 $RGB$ 

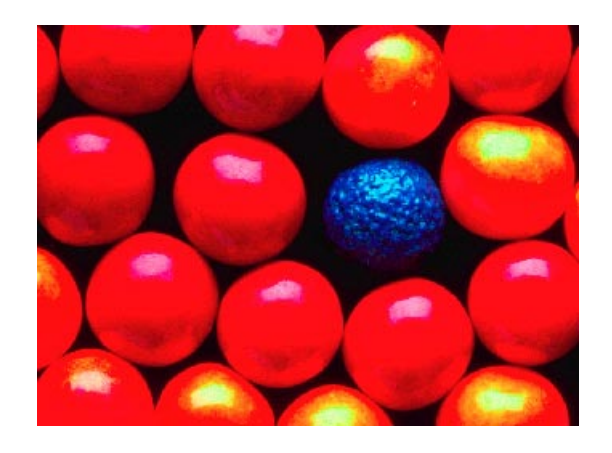

図50:カラー値の破棄が生じた画像

Photoshop 3.0 4.0 Apple RGB RGB RGB めっぴっということになっている場合は、アイルを開く時に関している場合は、アイルを開く時に関している場合は、ファイルを開くしている場合は、ファイルを開くする場合は、ファイルを開くする場合は、ファイルを開くする場合は

Apple RGB

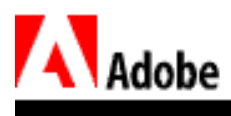

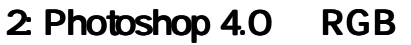

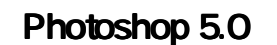

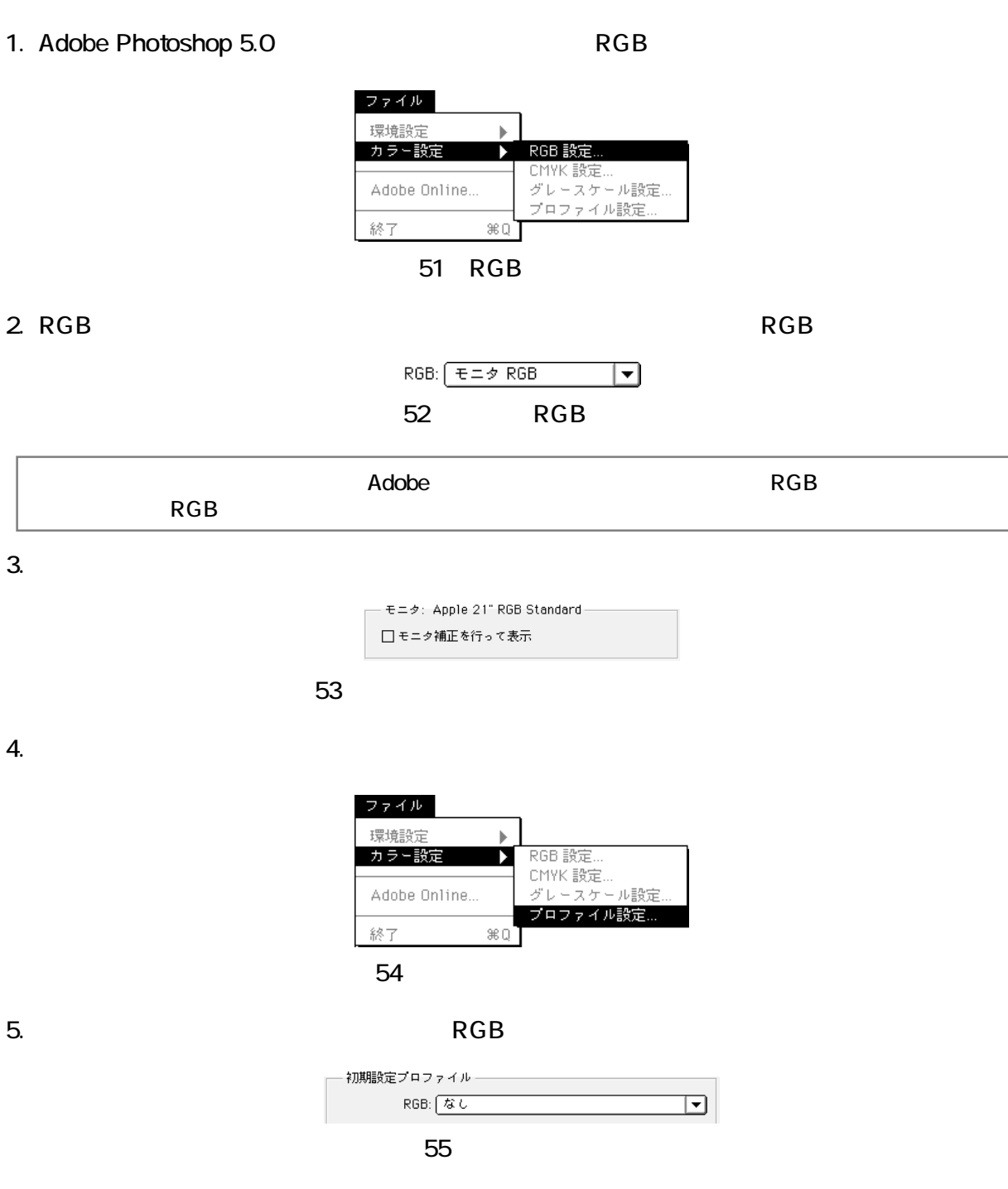

Photoshop 4.0  $\overline{RGB}$  expedience  $\overline{RGB}$ 

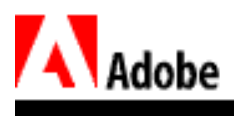

Photoshop 5.0

Photoshop 5.0

<span id="page-62-0"></span>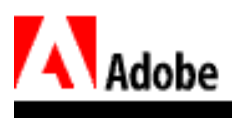

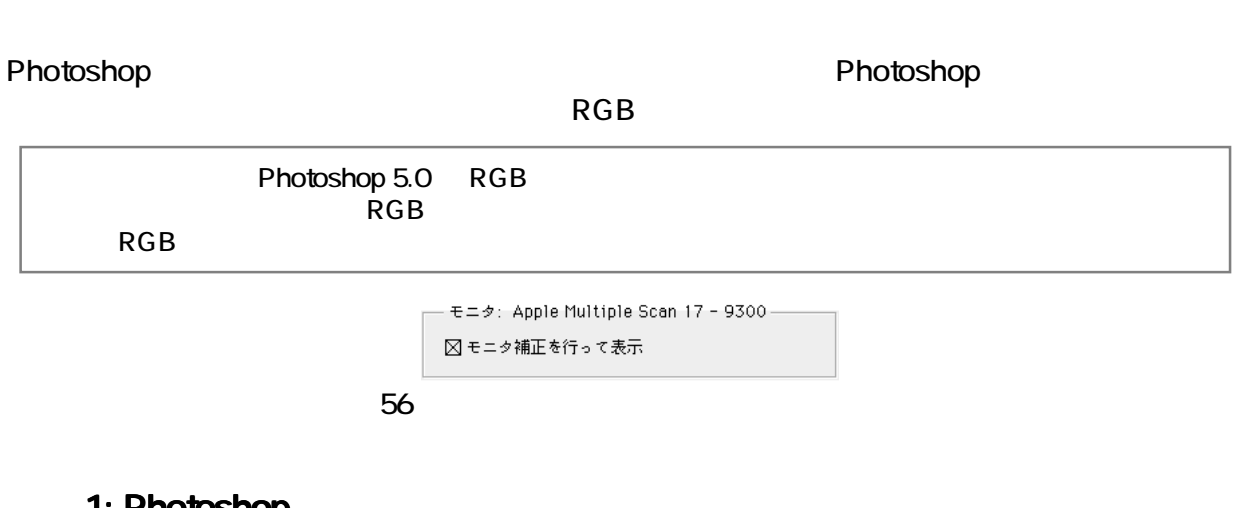

# 1: Photoshop

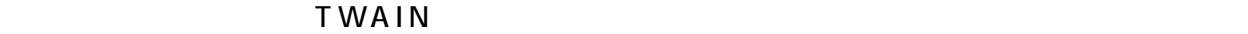

1. Photoshop 5.0

2.  $\blacksquare$ 

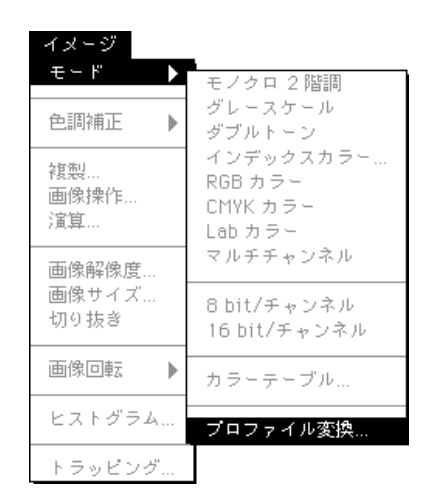

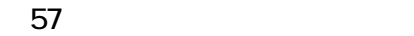

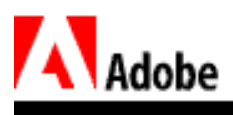

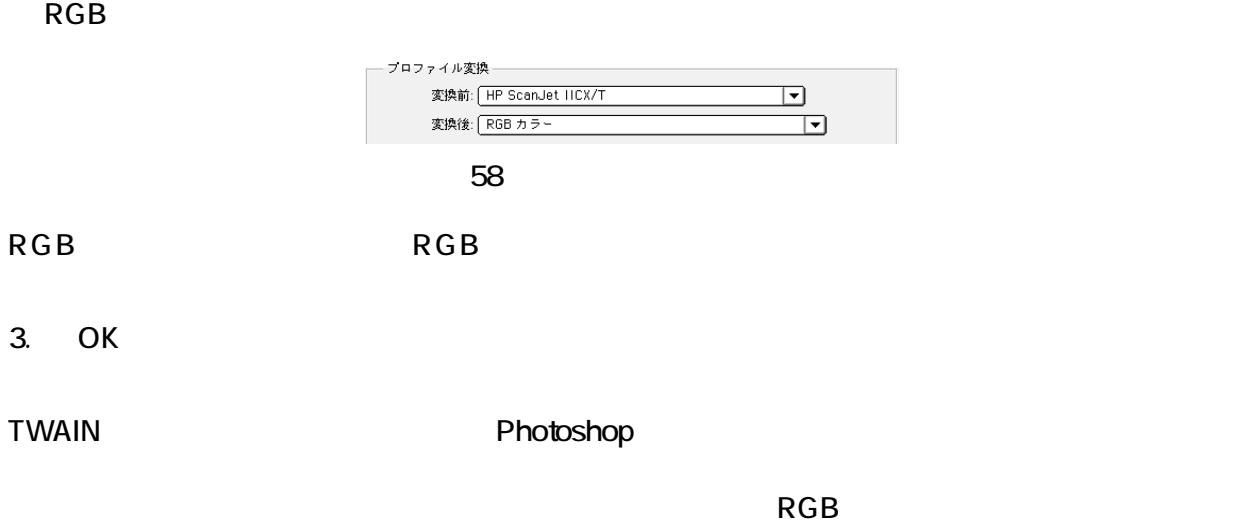

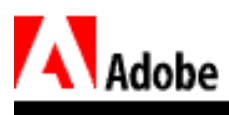

 $\mathbf 2$ 

- 1.  $\blacksquare$ 
	- TIFF Adobe Photoshop
- 2. Photoshop 5.0

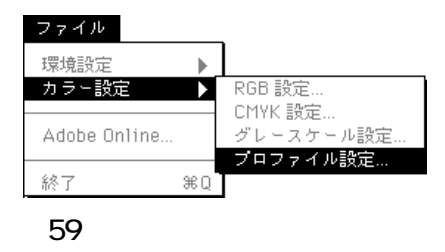

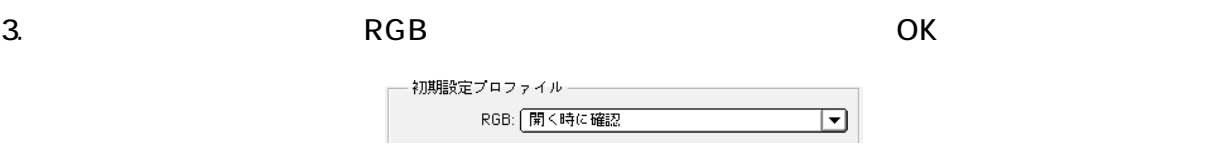

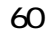

4. The contract results are results and results are RGB and RGB and  $\overline{R}$ 

 $\mathsf{RGB}$  - RGB  $\mathsf{RGB}$ 

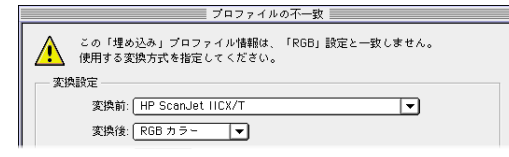

 $61$ 

Photoshop 5.0

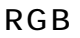

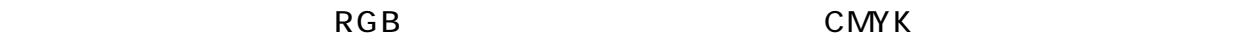

定することが重要です。これを行わないと、RGB データは新しい作業用カラースペースへ誤っ

<span id="page-65-0"></span>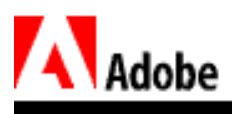

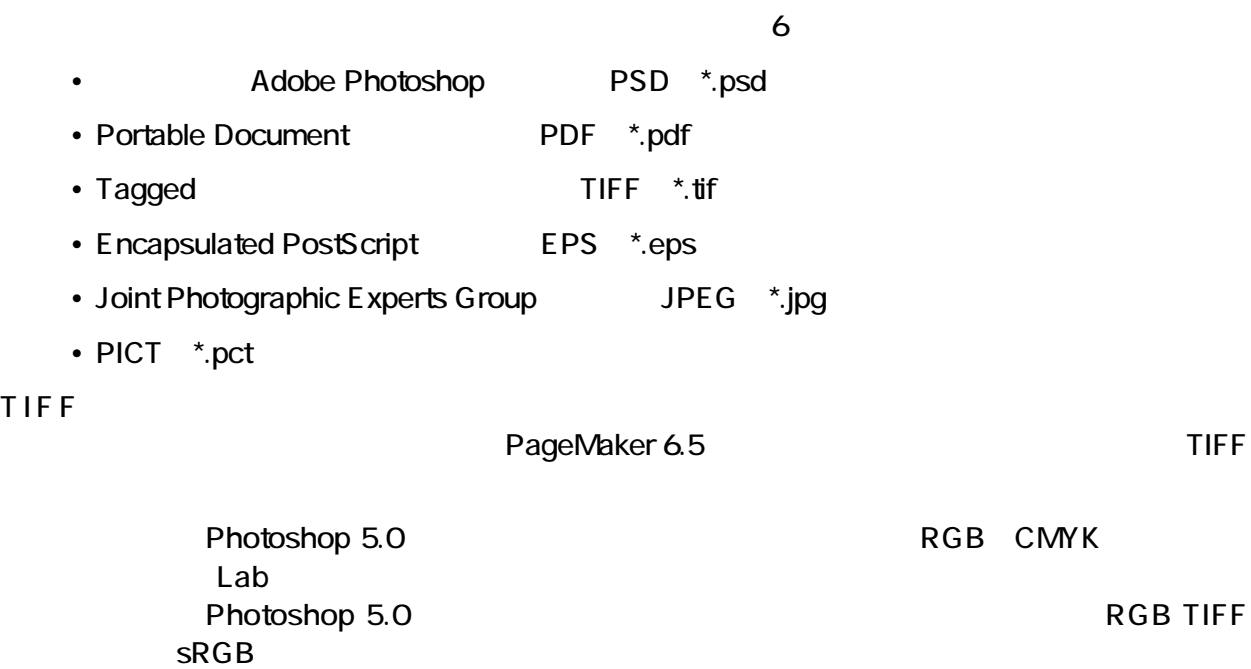

32